Software voor installatiebedrijven Je waardevolle tool binnen handbereik

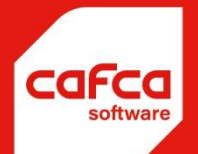

# Handleiding DigaBon en Digaplanning

**WWW.CAFCA.BE** 

**CAFCA NV** BE0471,680,811

**Rembert Dodoensstraat 45** 3920 Lommel

011 55 40 10 info@cafca.be

# Inhoudsopgave

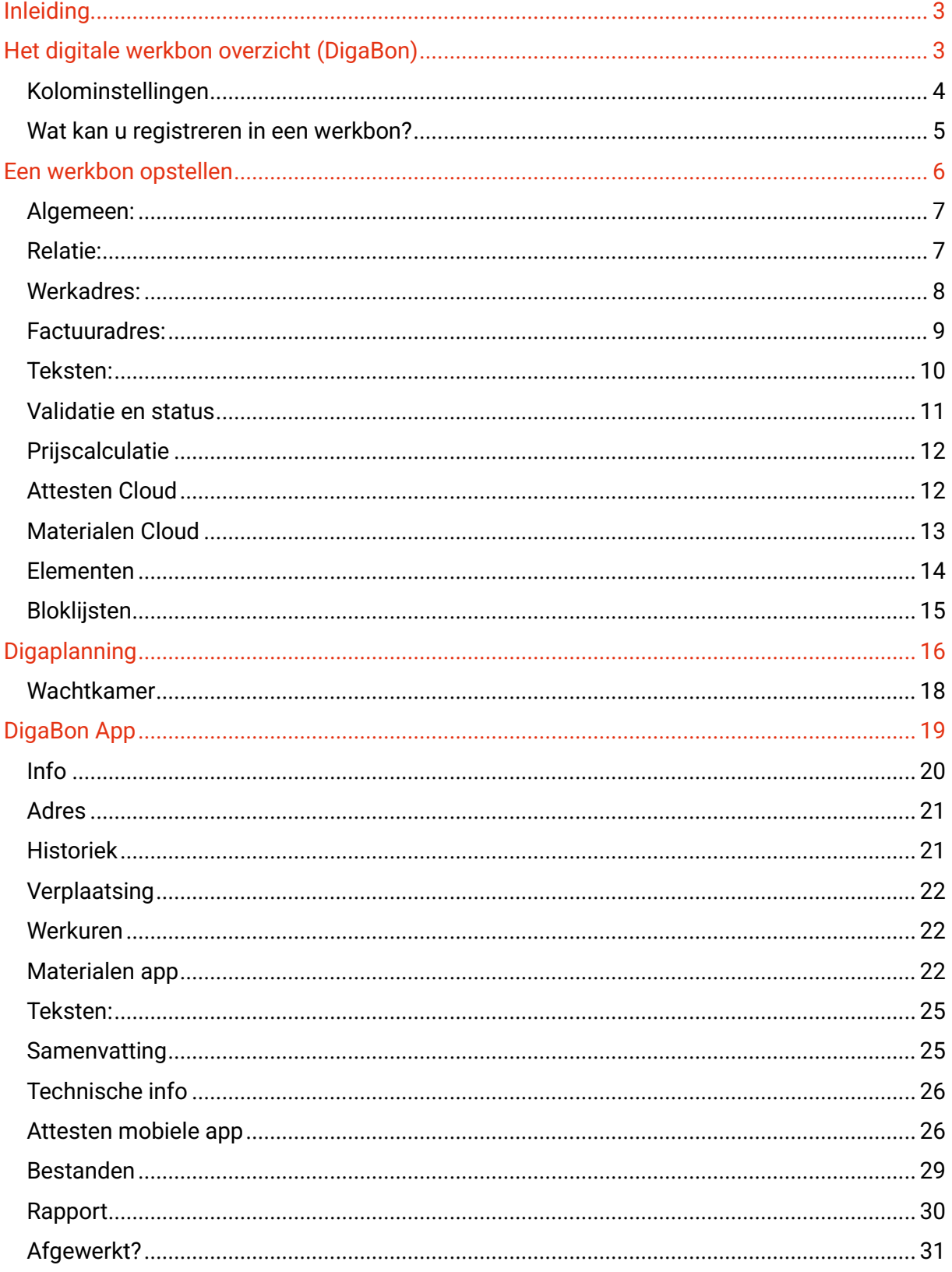

## <span id="page-2-0"></span>Inleiding

Cafca Cloud Software biedt een online en geautomatiseerde manier om uw werkbonnen aan te maken, te versturen en in te plannen.

Zo hebben we hierbij een mobiele app ontwikkeld waarmee de techniekers op de baan, op een zeer gebruiksvriendelijke manier, hun werkbonnen kunnen: bekijken, aanvullen, afwerken, online handtekenen en zelf aanmaken.

Het is belangrijk dat u alreeds de **start-up handleiding of video** heeft bekeken alvorens met DigaBonnen aan de slag te gaan. Zo heeft u al een stevige basis aan standaard instellingen.

# <span id="page-2-1"></span>Het digitale werkbon overzicht (DigaBon)

Om te beginnen gaat u naar de DigaBon module.

Hier ziet u het overzicht van alle gemaakte werkbonnen geordend hoe u het wilt.

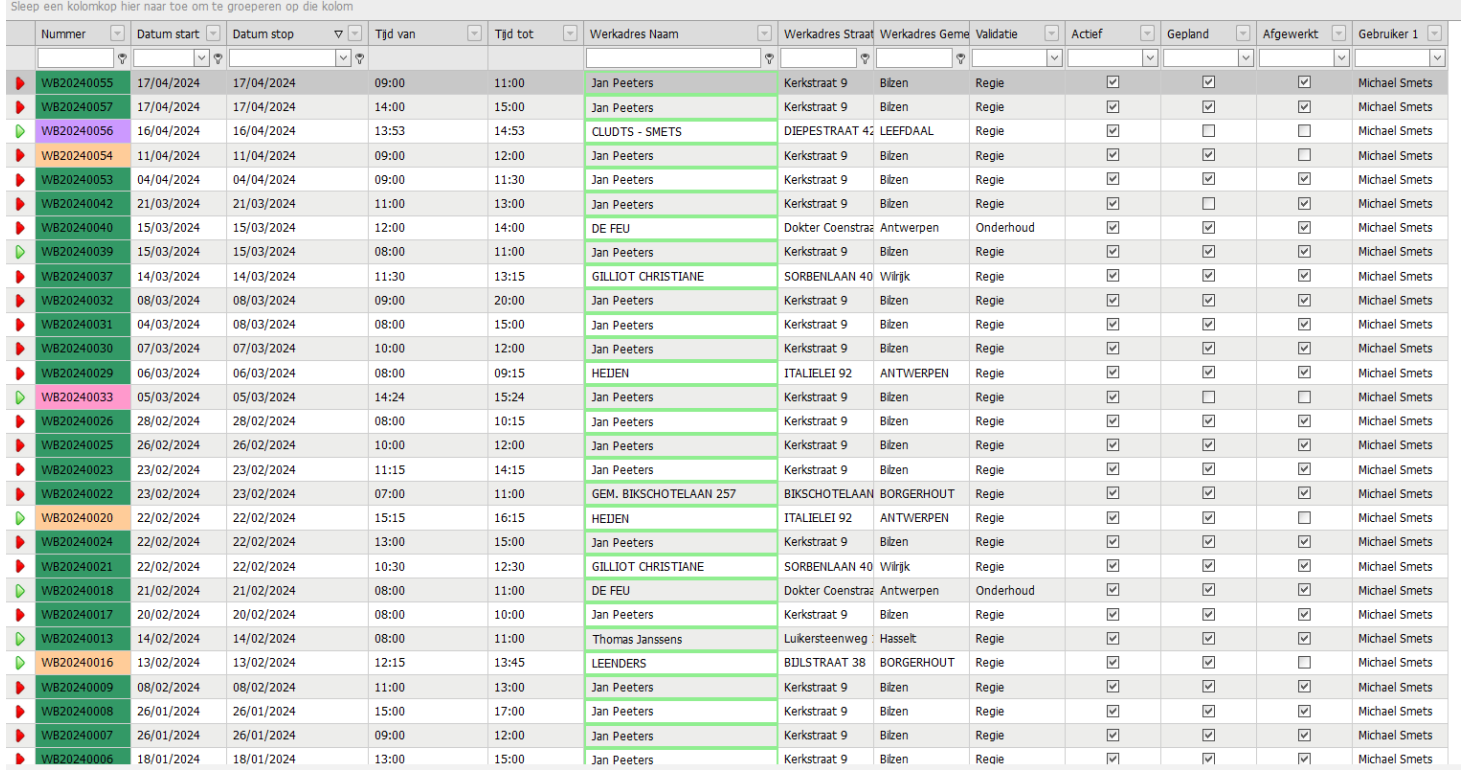

De kleurencodes van de werkbonnen kan u instellen aan de hand van de startup handleiding of video.

#### <span id="page-3-0"></span>Kolominstellingen

De kolommen zijn vrij aan te passen als u met uw rechtermuis klikt op de kolom en de optie "toon kolominstellingen" kiest. Hierna kan u aanzetten welke kolommen u wel of niet wilt tonen.

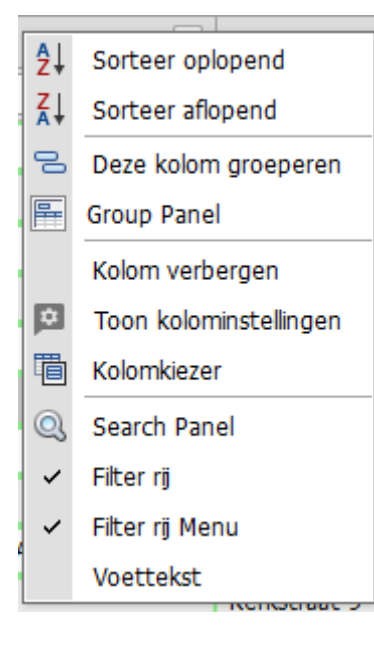

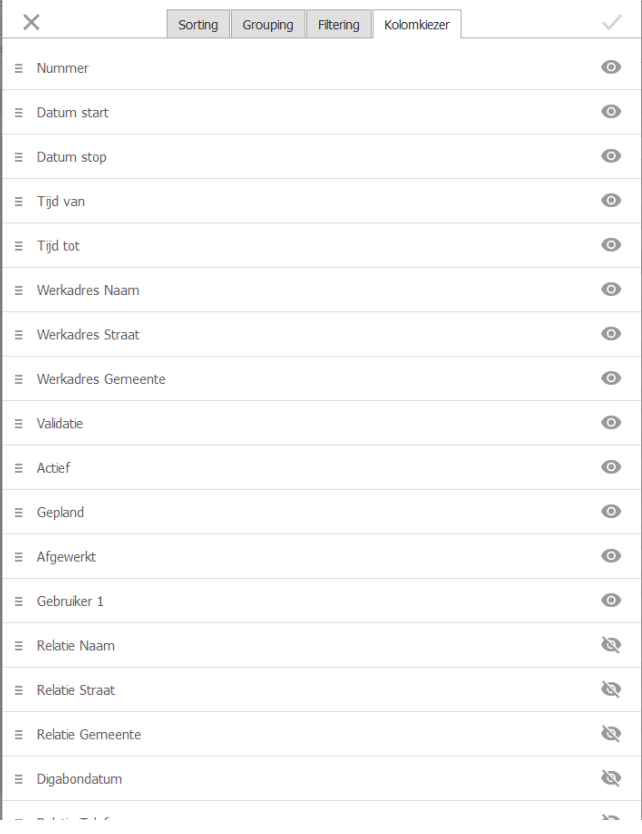

# <span id="page-4-0"></span>Wat kan u registreren in een werkbon?

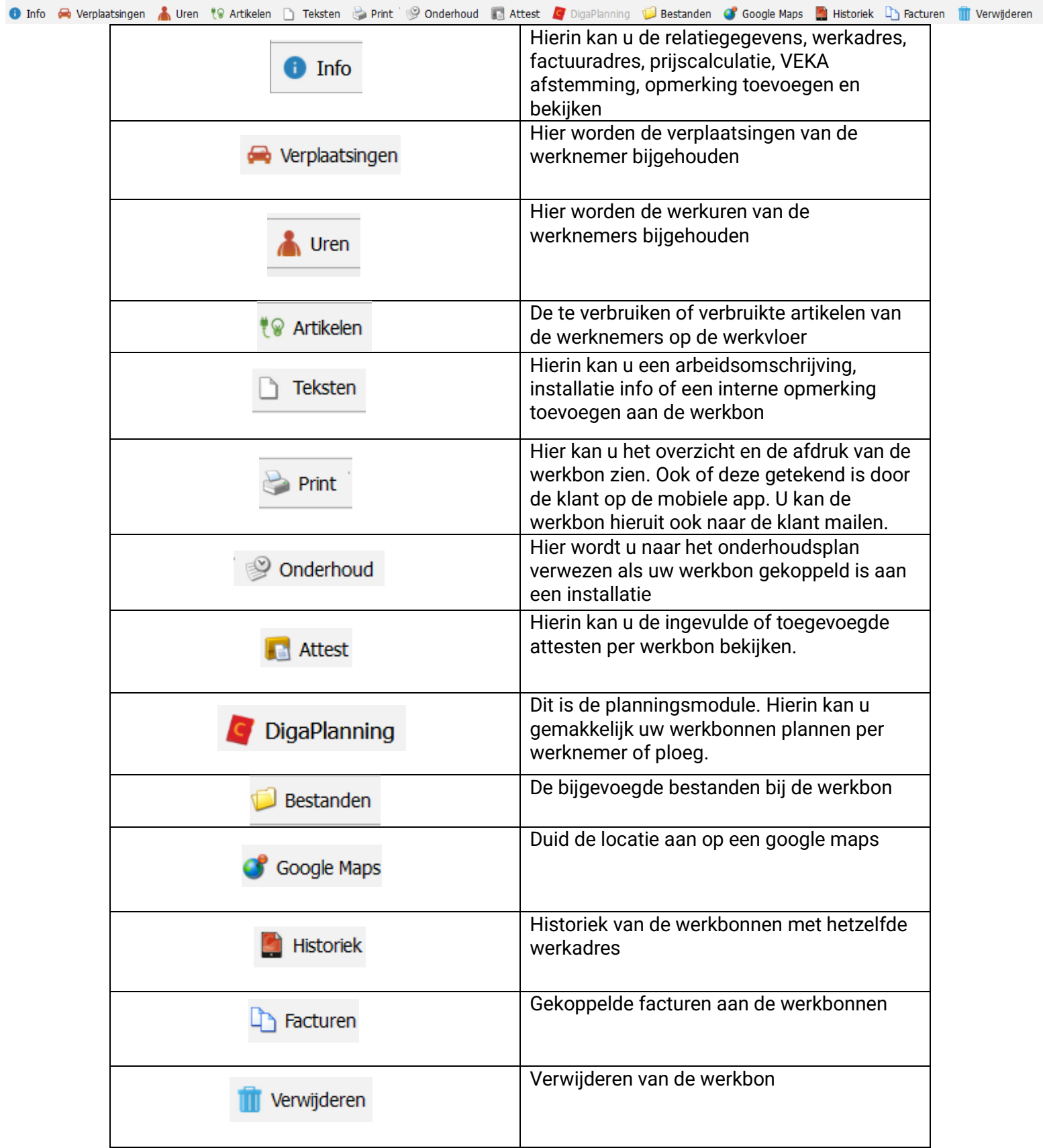

# <span id="page-5-0"></span>Een werkbon opstellen

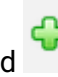

Klik op de groene knop bovenaan het tabblad

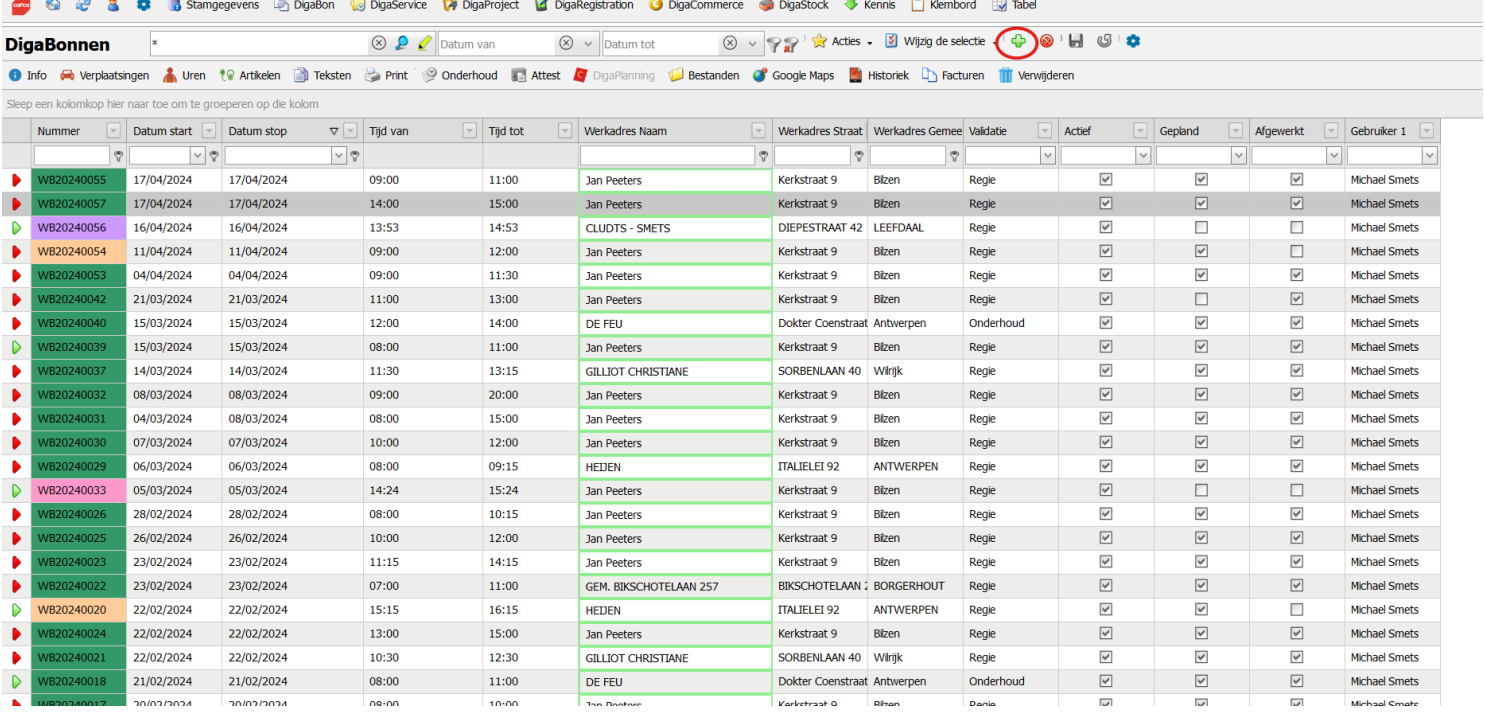

Hierna opent het info scherm. Bovenaan kan u de techniekers toevoegen.

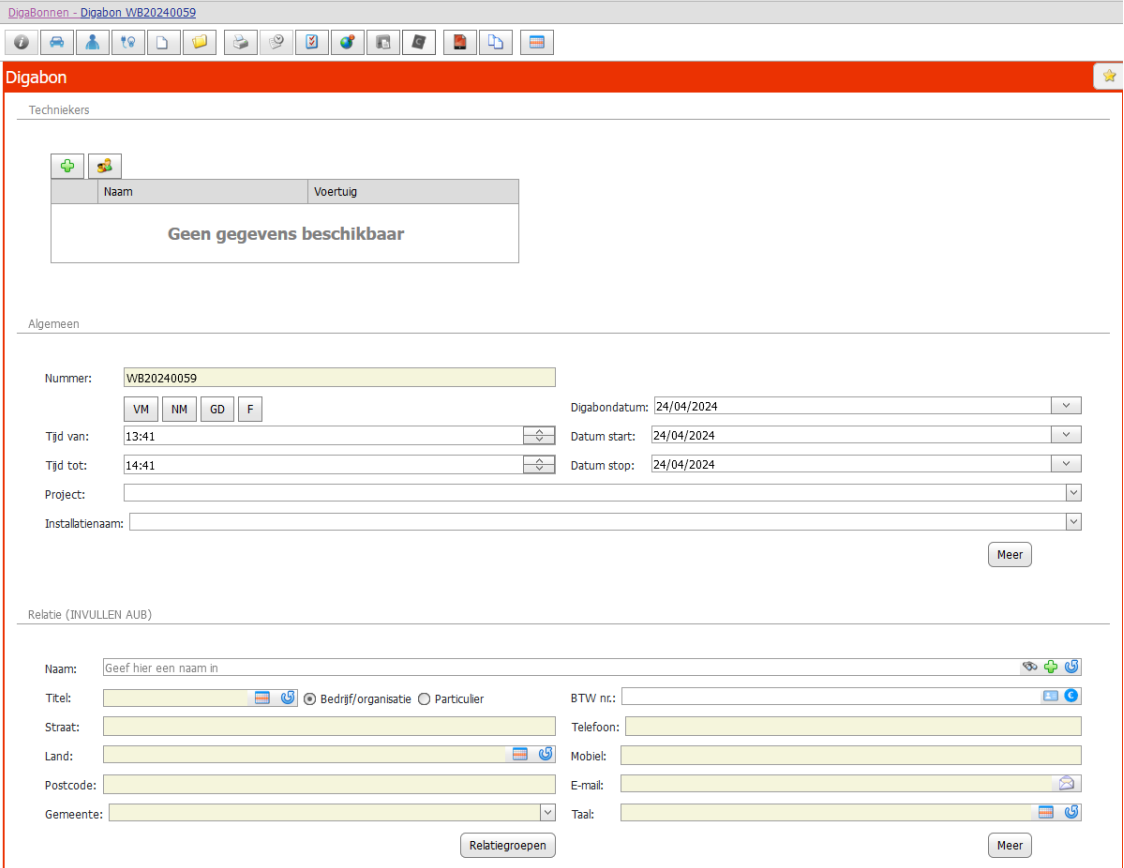

#### <span id="page-6-0"></span>Algemeen:

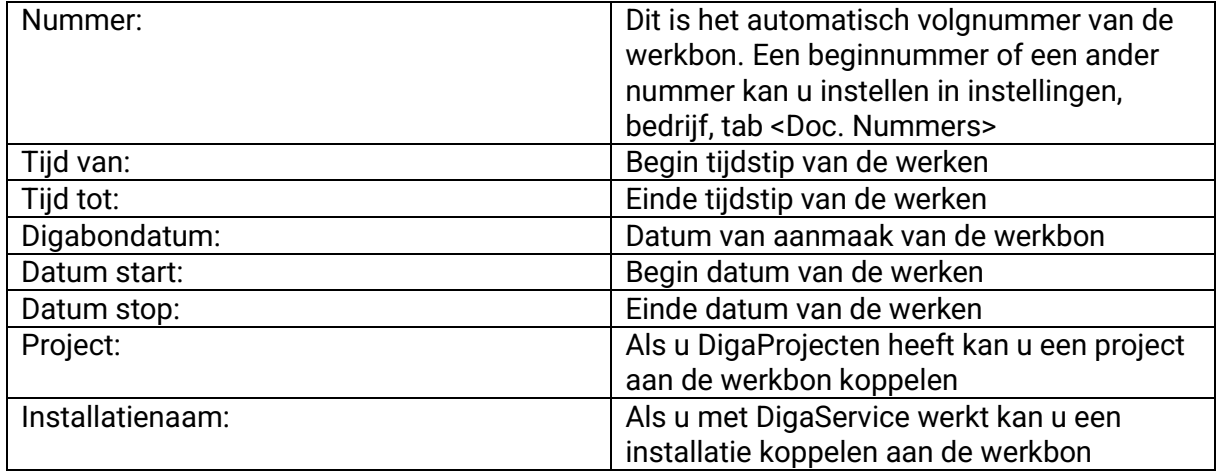

#### <span id="page-6-1"></span>Relatie:

Onder relatie kan u alle contactgegevens van uw klanten invullen of toevoegen vanaf uw klantenbestand.

- **Nieuwe klant:** Wanneer u een nieuwe klant wilt invullen die nog niet in uw klantenbestand staat, kan u op de groene plus drukken en de gegevens invullen. Als u deze gegevens in de werkbon invult worden deze automatisch aan uw klantenrelaties  $\circledast$ toegevoegd.
- **Bestaande klant:** Als het een bestaande klant is die alreeds in uw relaties staat kan u deze op 2 manieren toevoegen. U kan op de verrekijker klikken  $\bigcirc$   $\bigcirc$   $\bigcirc$   $\bigcirc$   $\bigcirc$  En dan krijgt u een pop-up scherm waarin u de klant kan opzoeken.

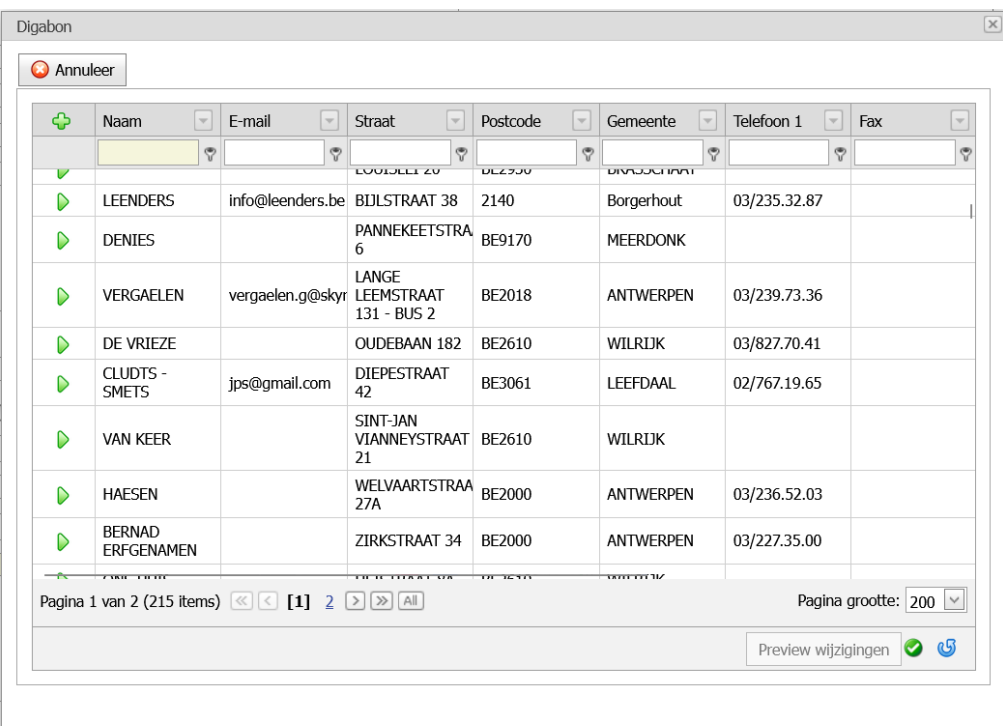

Een andere manier is om simpelweg de naam in te tikken. Na de eerste letter zal Cafca zelf de gegevens aanvullen vanuit het klantenbestand. Ook het *werkadres* en *factuuradres* zullen aangevuld worden als deze bekend zijn binnen relaties.

Relatie (TNVULLEN AUR)

Werkadres

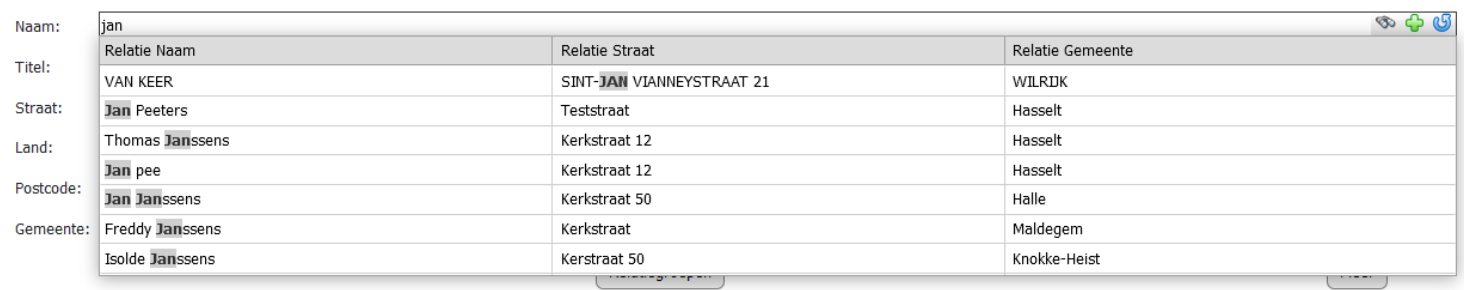

- **Bedrijf/organisatie:** Als u een bedrijf of organisatie moet aanvullen kan u het BTW nummer invoeren en op de blauwe pas klikken:

BTW nr.:

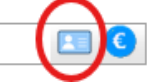

Op deze manier wordt alle info ingevuld aan de hand van de VIES databank.

#### <span id="page-7-0"></span>Werkadres:

Als u een relatie heeft toegevoegd uit uw relatiebestand zal dit werkadres vanzelf aangevuld worden.

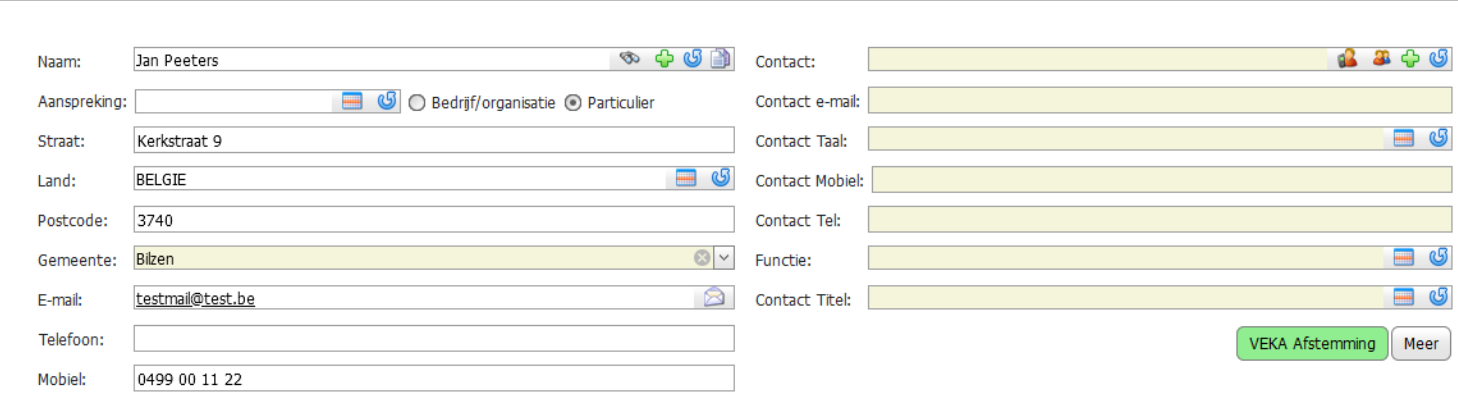

Er kunnen uiteraard meerdere werkadressen (of factuuradressen) mogelijk zijn,

daarom kan u op de verrekijker <sup>®</sup> klikken om te controleren of het juiste adres geselecteerd is.

Aan de rechterkant kan u nog een contactpersoon toevoegen doormiddel van op de groene knop te drukken en de info aan te vullen.

Contact:

Als er meerdere contactpersonen zijn kan u op het eerste mannetje klikken en de relevante contactpersoon aanduiden.

Contact:

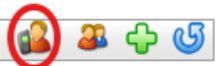

Wat zeer relevant is sinds september 2023 is onze VEKA koppeling. Vanaf deze datum is er wettelijk een meldingsplicht voor het uitvoeren van een keuring of een onderhoud aan een centraal stooktoestel. Deze koppeling zit rechtstreeks in onze software en kan u vinden onder onze VEKA afstemming knop. VEKA Afstemming

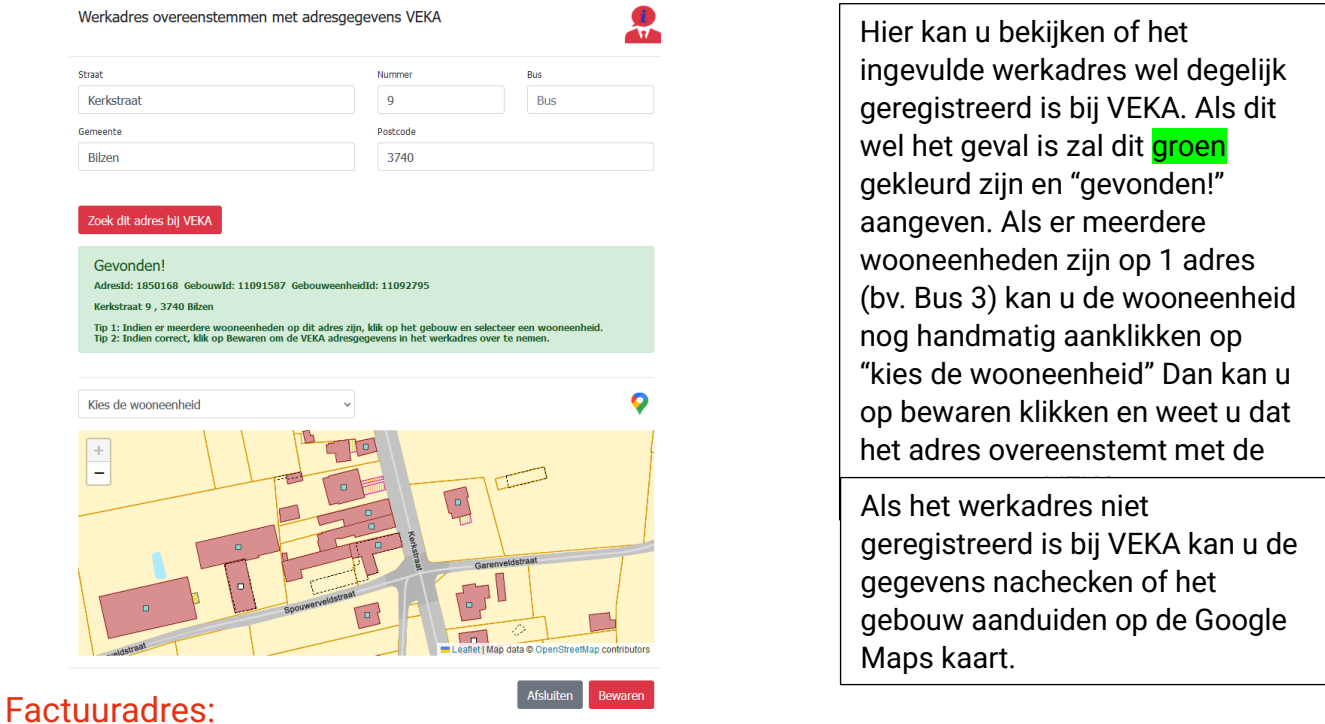

<span id="page-8-0"></span>Factuuradres

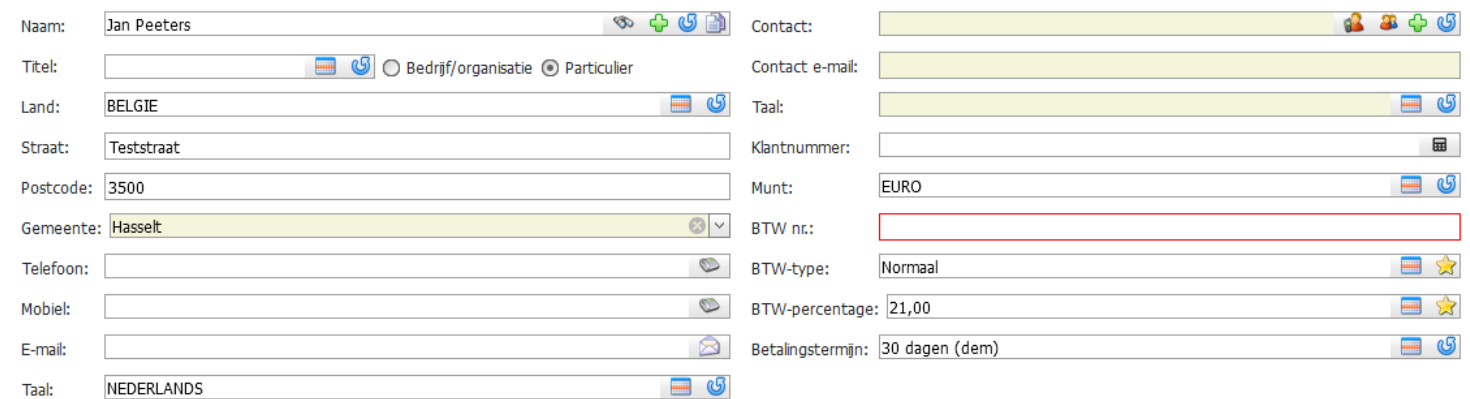

Hier kan u opnieuw andere factuuradressen aanduiden bij de verrekijker

Nieuwe aanmaken via de groene plus

 $\mathbf{a}$ 

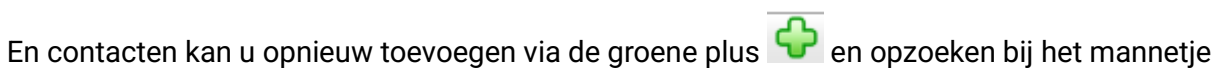

# <span id="page-9-0"></span>Teksten:

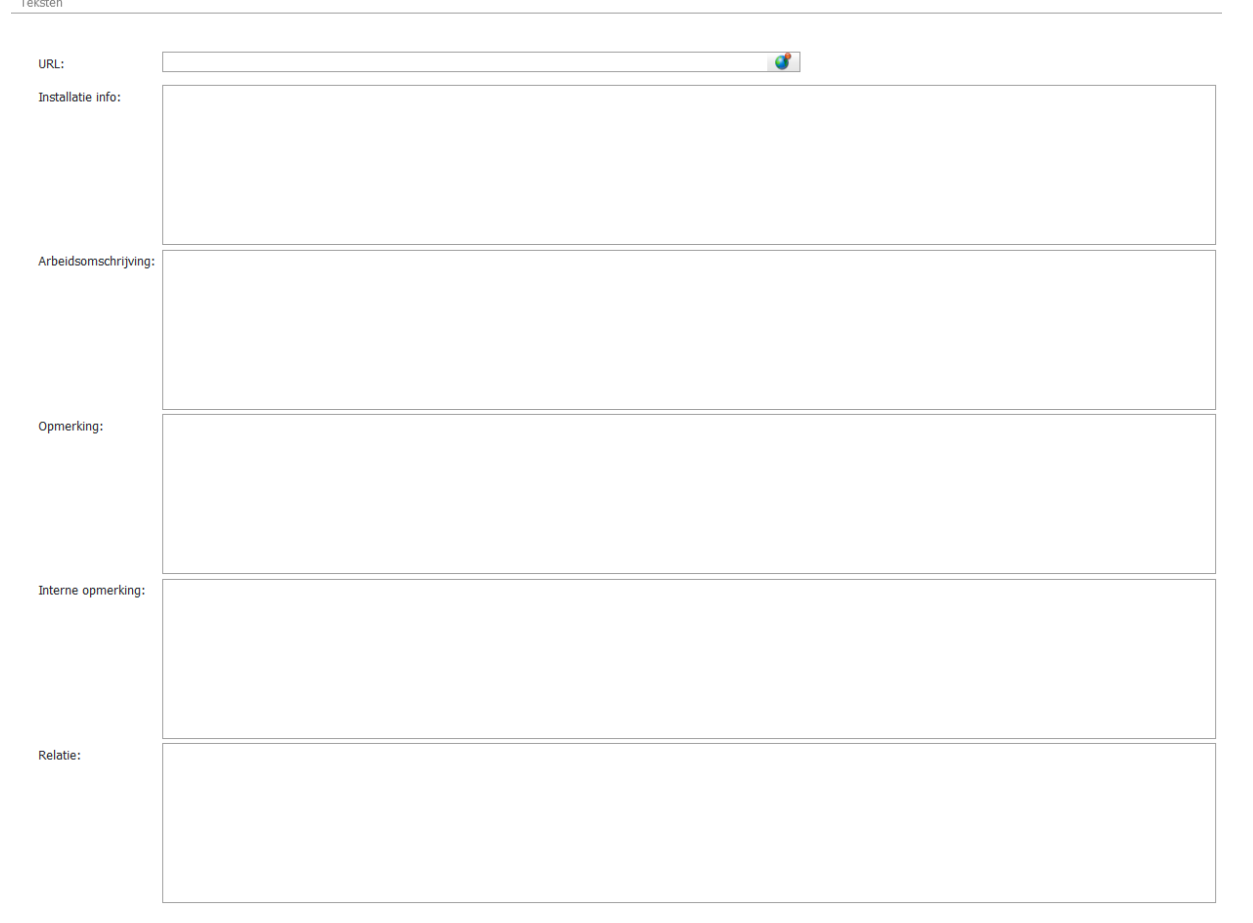

Hierin kan u verschillende teksten toevoegen die ook op de werkbon zichtbaar zullen zijn. Enkel de interne opmerking zal niet op de werkbon te zien zijn.

Als u uw werkbon aan een installatie koppelt kan u ook automatisch de arbeidsomschrijving van het onderhoud toevoegen.

ALARMONDERHOUD Arbeidsomschrijving: op 03.02.2020: installatie van een nieuwe DE20005 besturingseenheid

U kan verschillende validatie en statussen toevoegen.

Bij de validatie kan u aanduiden wat voor soort werk het is en wat er gefactureerd moet worden.

#### <span id="page-10-0"></span>Validatie en status

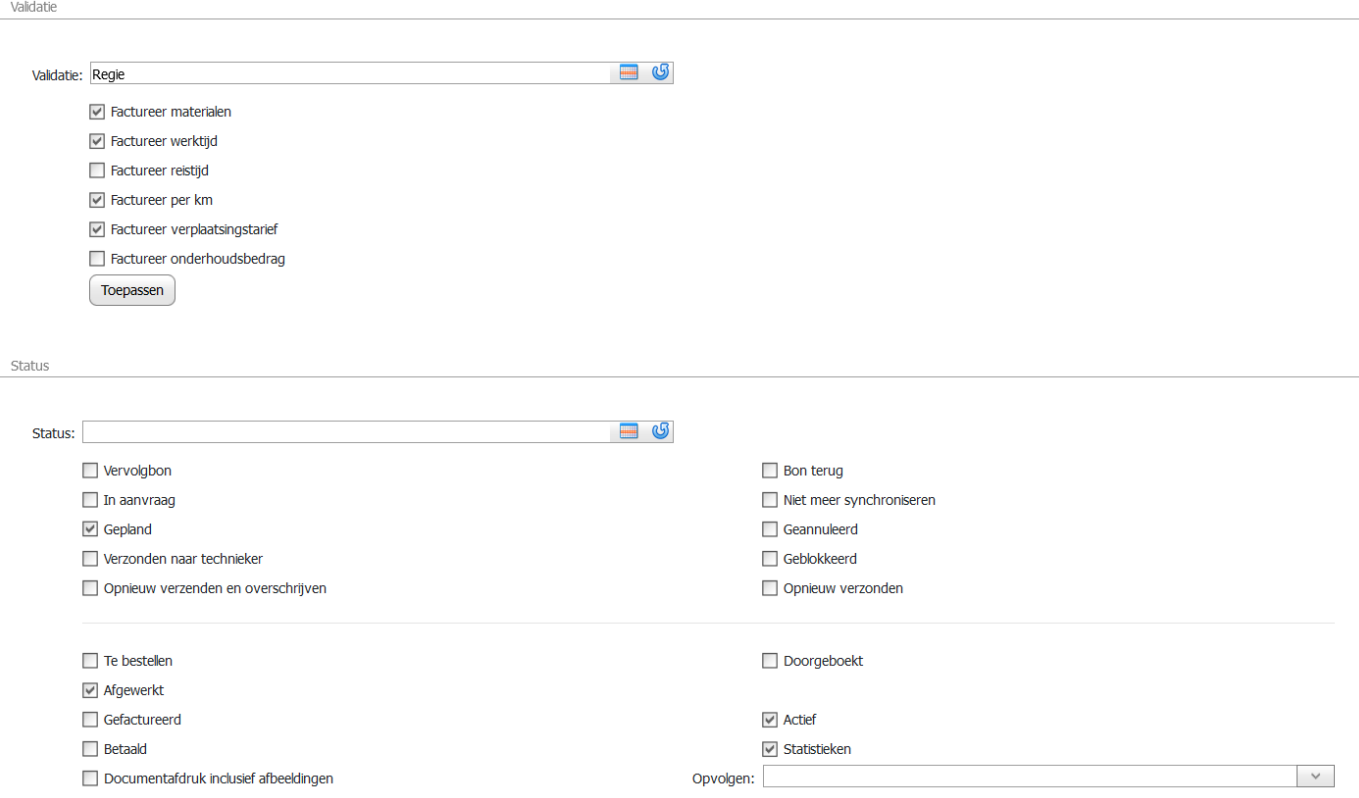

De belangrijkste statussen om te beginnen zijn "**gepland**" en "**in aanvraag**".

Als u "**gepland"** aan vinkt komt deze op de gekozen datum en tijdstip, bij de geselecteerde werknemer, in de planning terecht.

Als u "**in aanvraag**" aan vinkt komt deze in de wachtkamer terecht.

De planning en wachtkamer wordt later in deze handleiding verder besproken.

#### <span id="page-11-0"></span>Prijscalculatie

U kan net zoals bij een offerte en factuur aan prijscalculatie doen op uw werkbon lijnen.

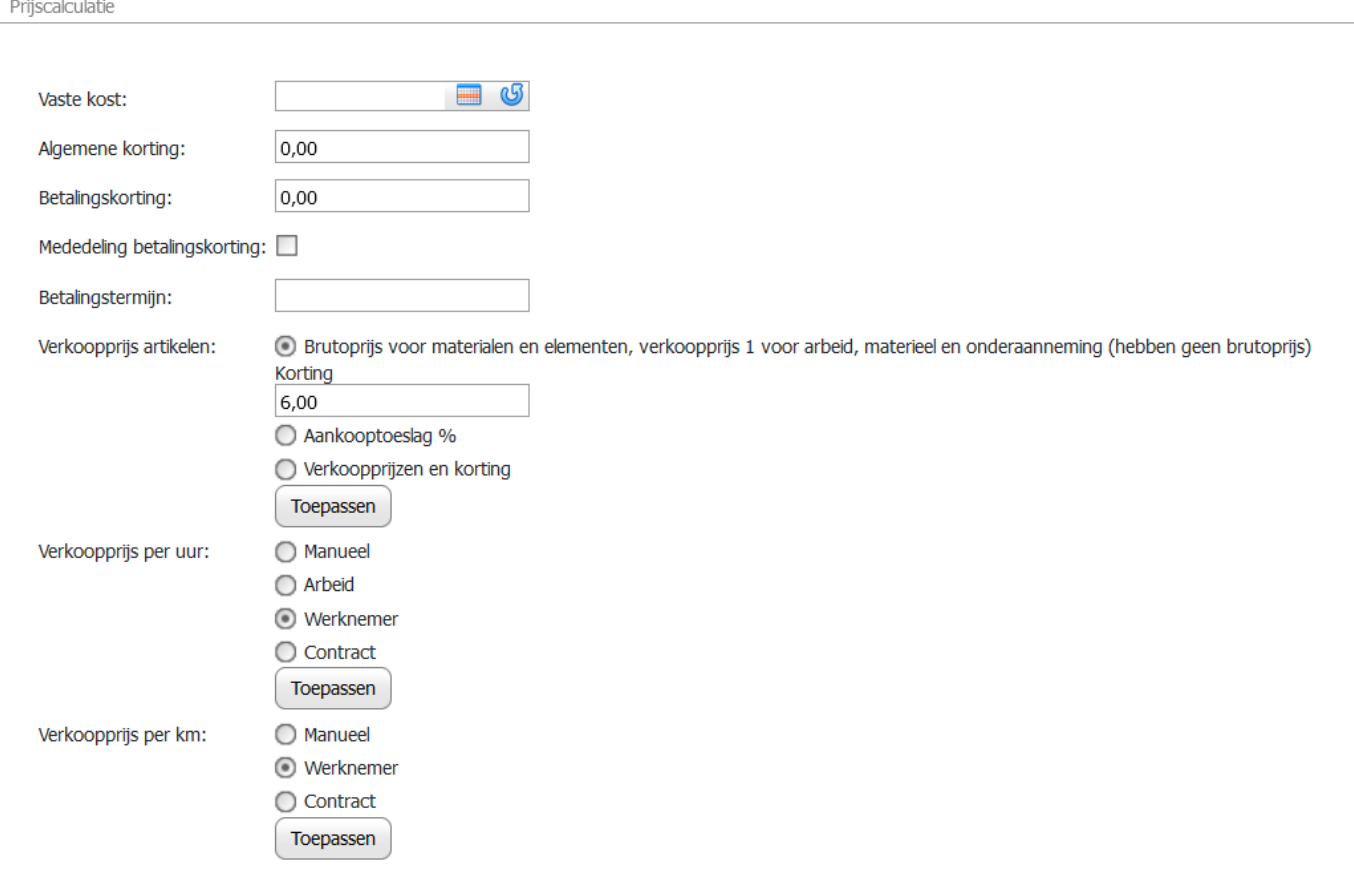

#### <span id="page-11-1"></span>Attesten Cloud

Attesten

Onder "**attesten**" kan u alreeds attesten toevoegen die relevant zijn voor het werk dat moet gebeuren. Het is ook mogelijk dat de werknemer de attesten zelf toevoegt op de mobiele app, dit wordt verder in de handleidingen besproken.

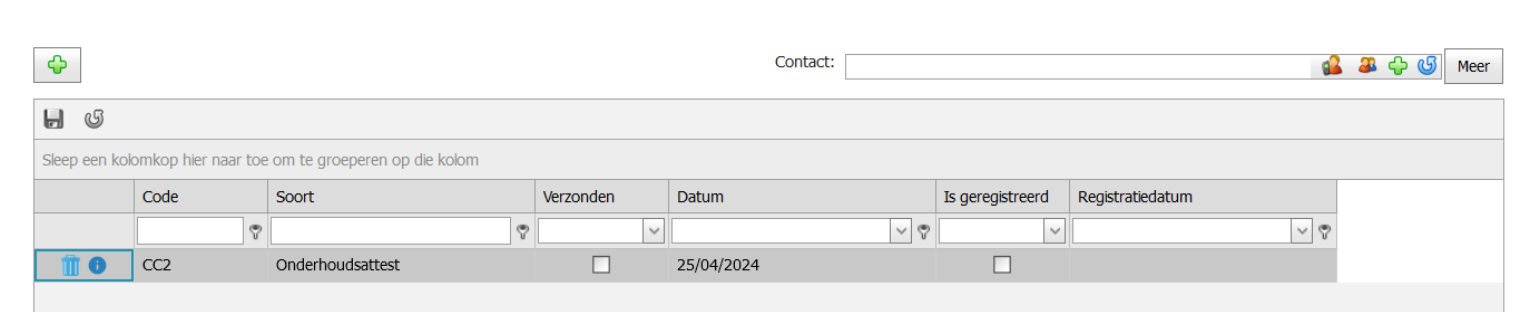

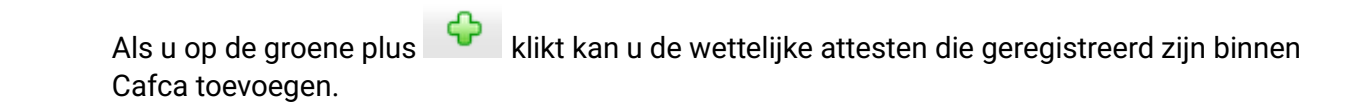

### <span id="page-12-0"></span>Materialen Cloud

**DESCO** 

2 Zoe DESCO

De uitgebreide materialen handleiding kan u hier bekijken: [Handleiding materialen](https://143239517.fs1.hubspotusercontent-eu1.net/hubfs/143239517/Handleidingen/Handleidingen%20NL/Cafca%20Cloud/Handleiding%20Materialen%202.pdf)

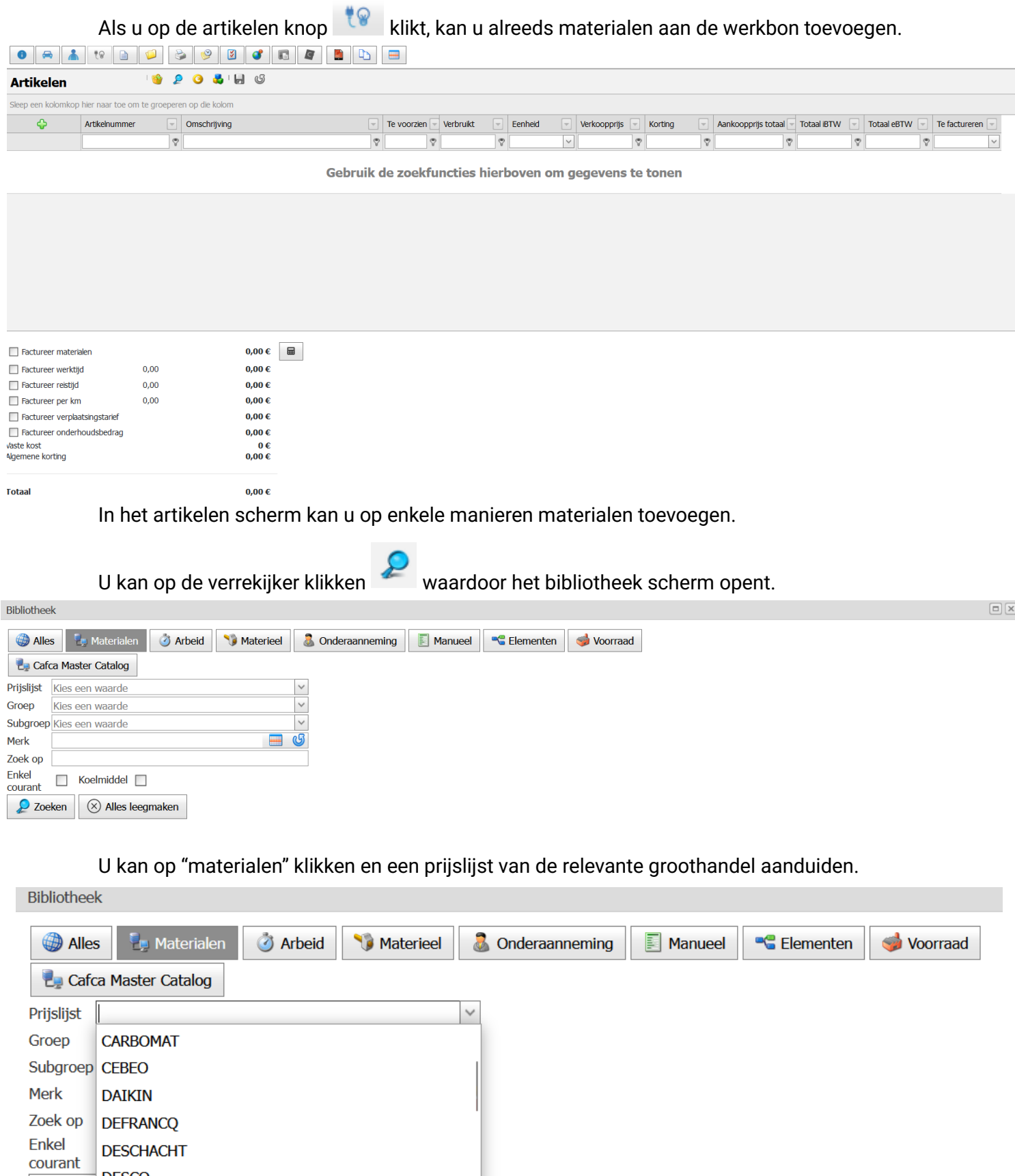

Hierin kan u de gepaste artikelen toevoegen, vanuit uw samengestelde prijslijst van de gekozen groothandel, aan uw werkbon lijnen. U kan eventueel ook in bepaalde groepen of subgroepen zoeken als deze zijn aangemaakt.

Via "zoek op" kan u het specifiek artikel opzoeken.

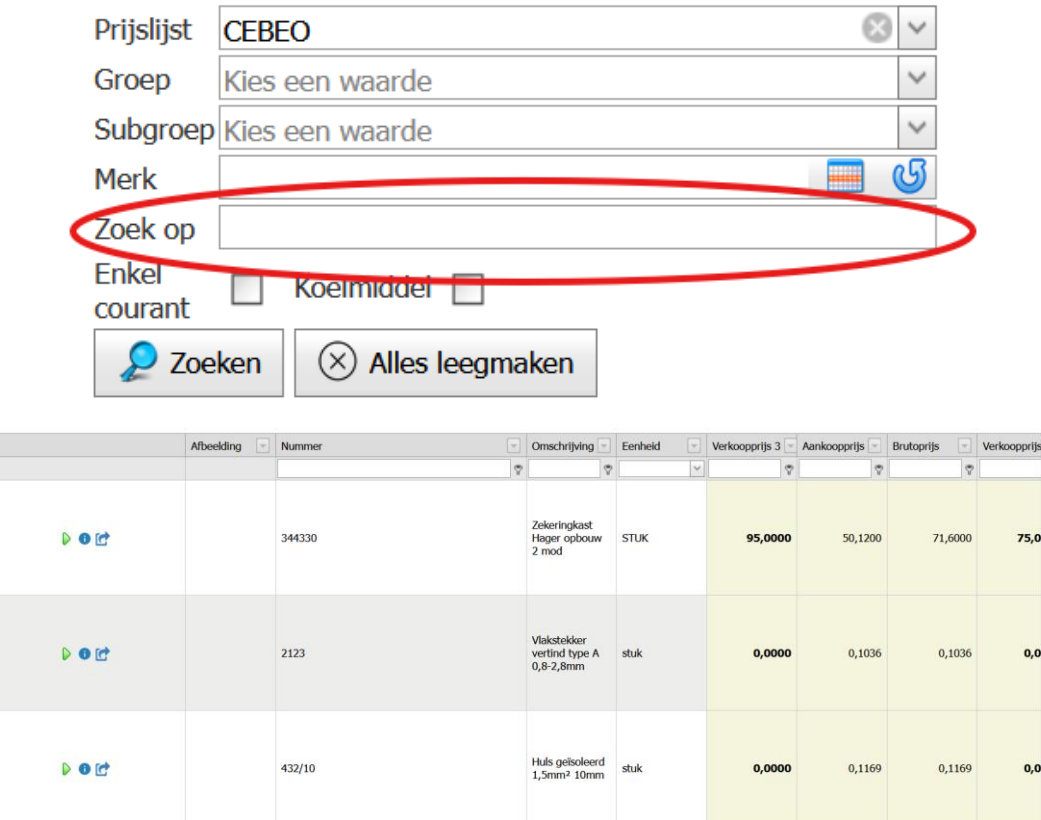

Pagina 1 van 1 (9 items)  $\leq$  [1]  $\geq$ 

Door op het groene pijltje  $\triangleright$  te klikken worden de materialen aan de werkbon toegevoegd.

Pagina grootte:  $\boxed{10}$   $\boxed{\vee}$ 

#### <span id="page-13-0"></span>Elementen

In het bibliotheek scherm  $\overline{P}$  kan u ook elementen toevoegen.

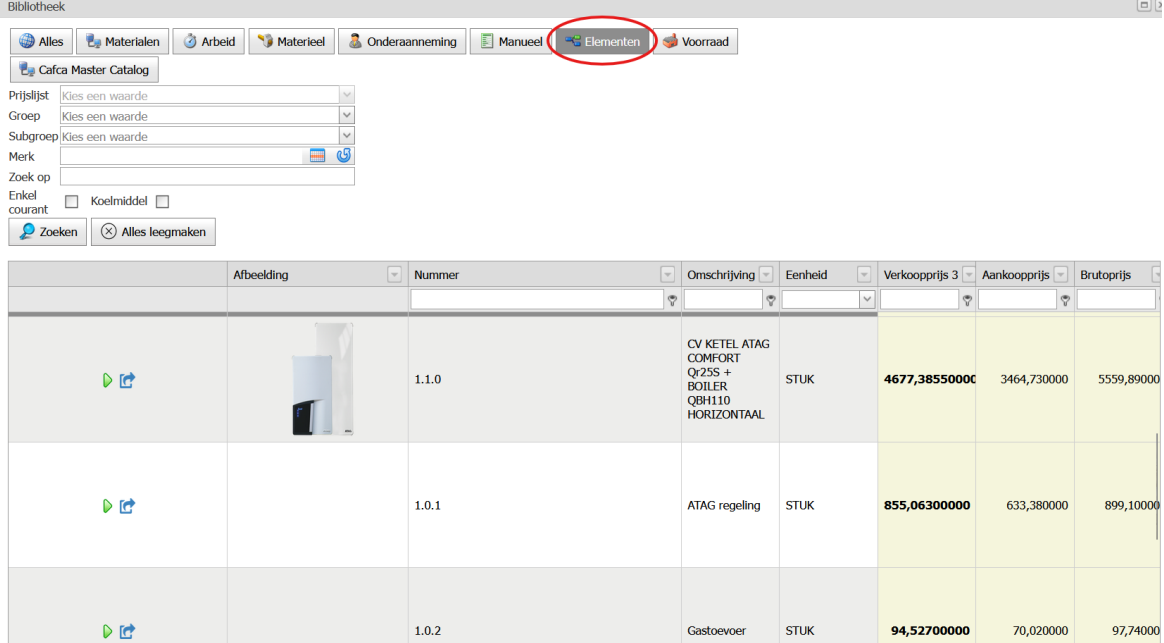

Elementen zijn voorop gemaakte samengestelde artikelen. Zo kan u een bepaald artikel op de offerte tonen en achterliggend de materialen, arbeidsuren, materieel… berekenen in de

prijs zonder dat de klant dit ziet. Door op de groene knop  $\mathsf{D}\,$  te klikken voegt u de elementen toe aan de werkbon.

Als u met de DigaStock module werkt kan u ook artikelen uit uw voorraad soloorraad toevoegen.

#### <span id="page-14-0"></span>Bloklijsten

Bloklijsten zijn een samenhang van elementen. In plaats dat u de elementen 1 voor 1 toevoegt, kan u deze samenhangen in een overkoepelende bloklijst.

Voorbeeld:

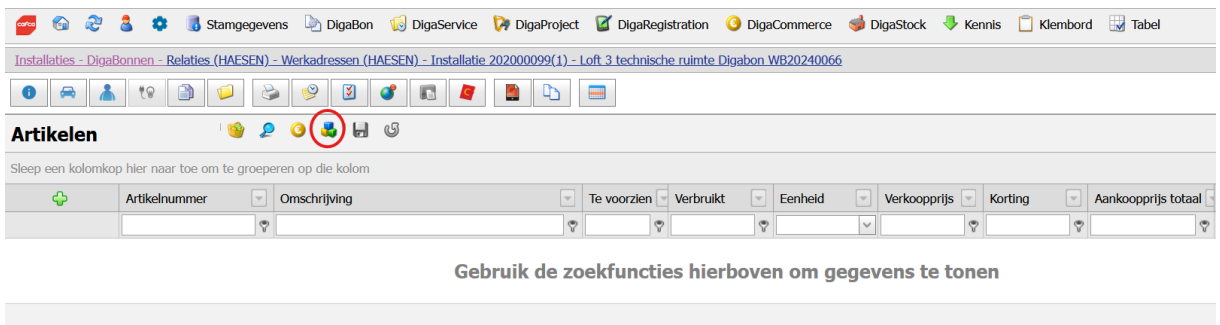

Klik op het bloklijst symbool.

Als u een voor opgemaakte bloklijst heeft kan u deze hier invoegen.

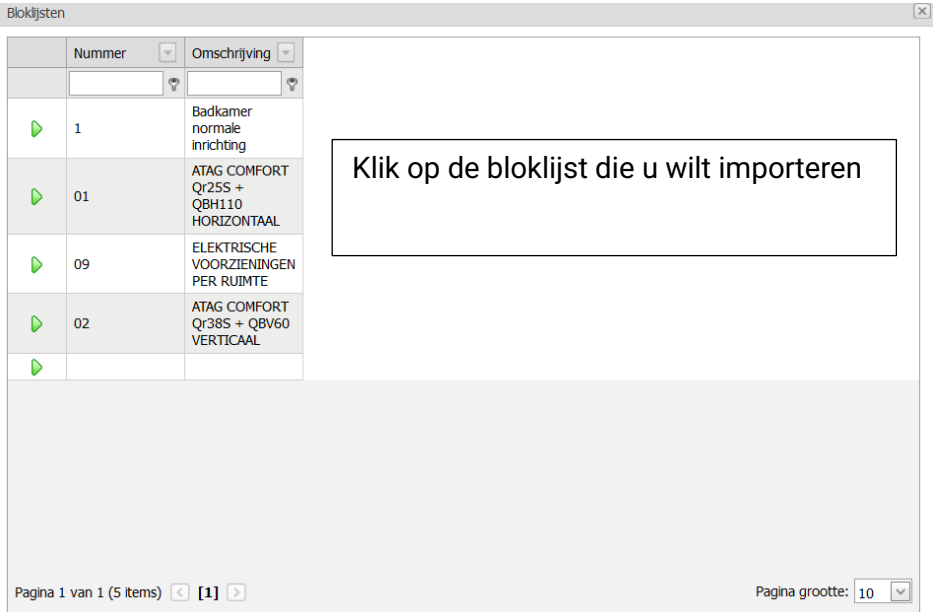

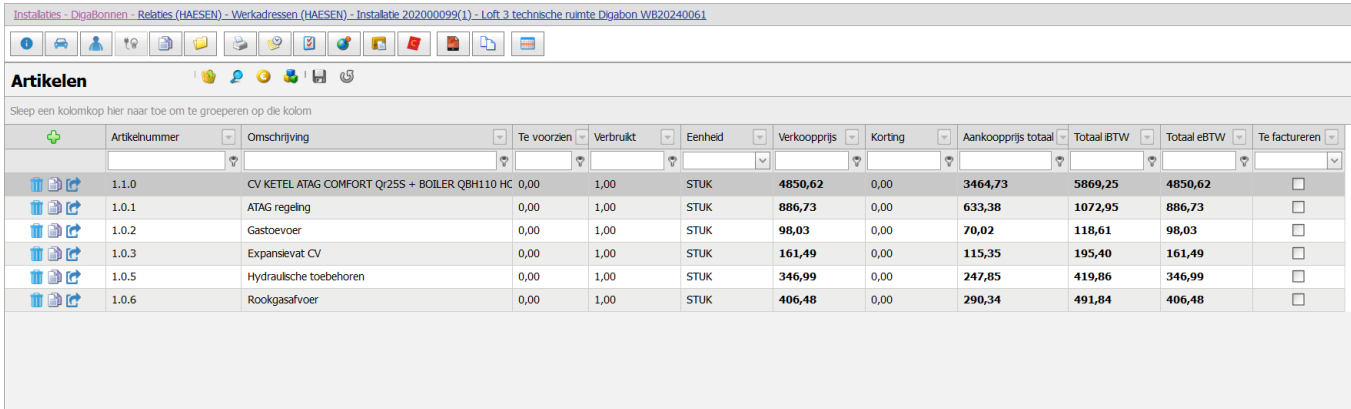

Zo krijgt u alle elementen met de achterliggende materialen in uw werkbon.

Als u uw medewerker heeft toegewezen, de materialen toe heeft gevoegd en de bon daadwerkelijk hebt gepland. Dan kan de werknemer deze bon bekijken en aanvullen via de mobiele app.

## <span id="page-15-0"></span>Digaplanning

Hoe plan je een werkbon rechtsreeks in de planning van de werknemers?

Selecteer de uren op de dag dat de werkbon gepland moet worden.

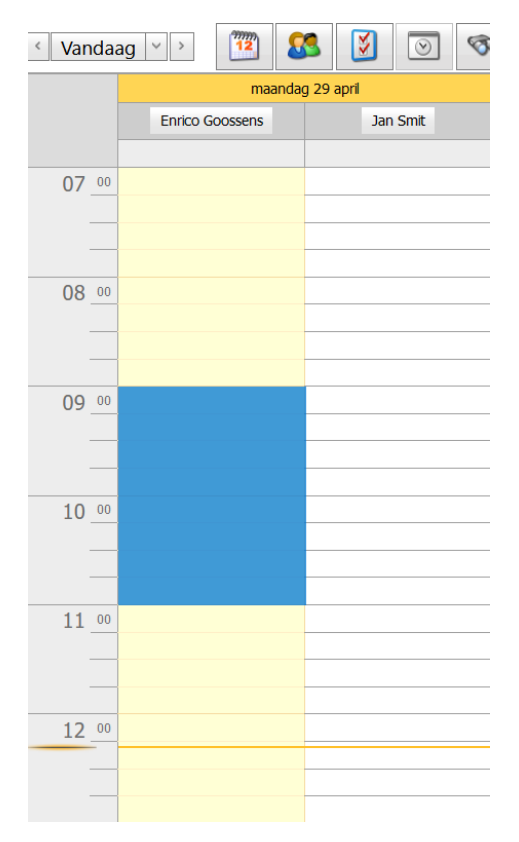

Klik op de rechter muisknop en klik op "Plan nieuwe DigaBon".

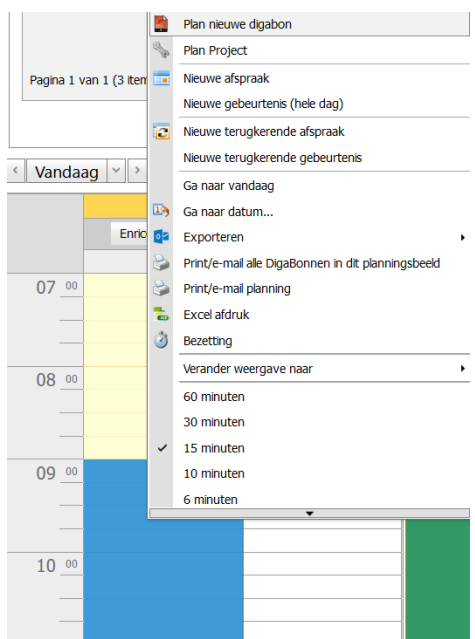

Wanneer deze is ingepland kan u dubbel klikken op de werkbon om deze te openen.

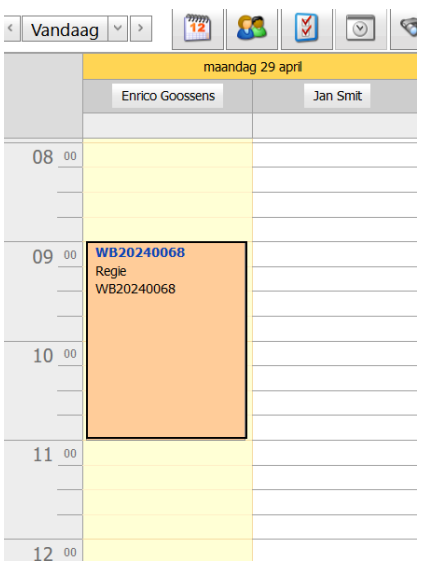

Op deze manier heeft u deze rechtstreeks in de agenda van de werknemer gepland. Het invullen van de werkbon is hetzelfde als hierboven alreeds besproken is.

#### <span id="page-17-0"></span>Wachtkamer

Zoals ook alreeds eerder besproken in deze handleiding kan u werkbonnen toewijzen naar de wachtkamer.

Vanuit deze wachtkamer kan u de werkbonnen naar wens en beschikking van uw werknemers inplannen.

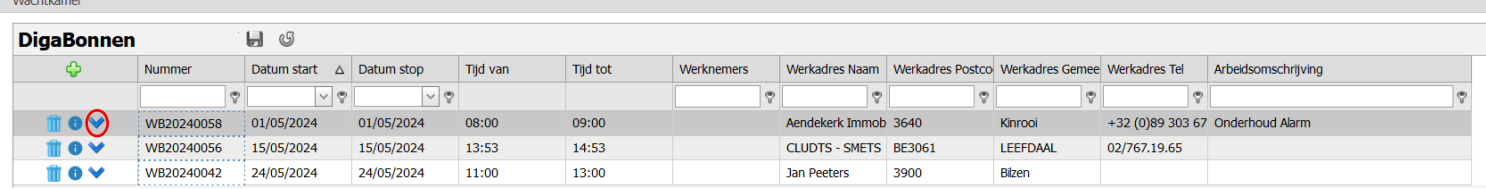

Hier kan u een start/stop datum en tijdstip kiezen. U kan ook een werknemer toevoegen waarna het meteen in de agenda wordt gepland als u op de blauwe pijl drukt.

# <span id="page-18-0"></span>DigaBon App

Als u naar ww.Cafcamobile.be surft op uw mobiel toestel komt u op de mobiele app terecht.

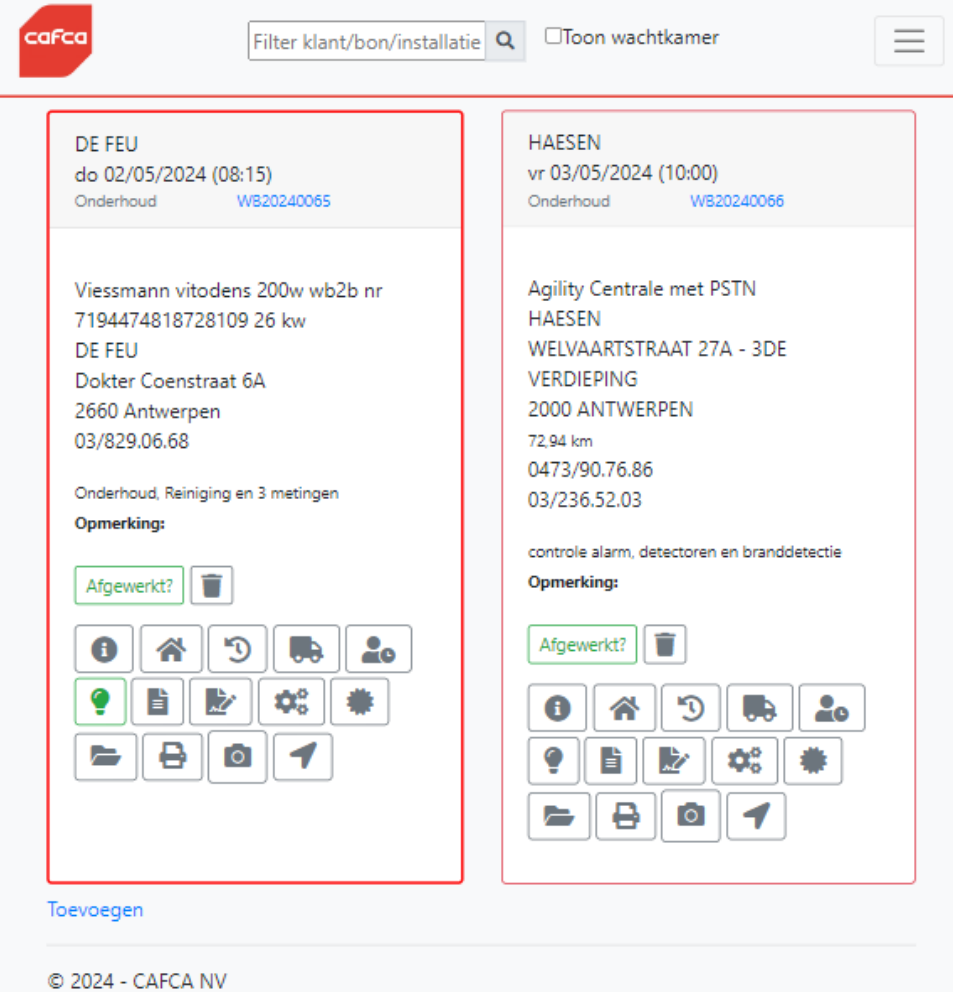

Hierin kan de werknemer al zijn openstaande werkbonnen in chronologische volgorde bekijken en afwerken.

De symbolen die u ziet kunnen aangepast worden per werknemer naargelang de machtigingen of noden van de gebruiker of het bedrijf. Als een bepaald onderdeel niet

relevant is voor u kan u dit uitzetten onder het "hamburger menu"  $\equiv$  hierna "instellingen"

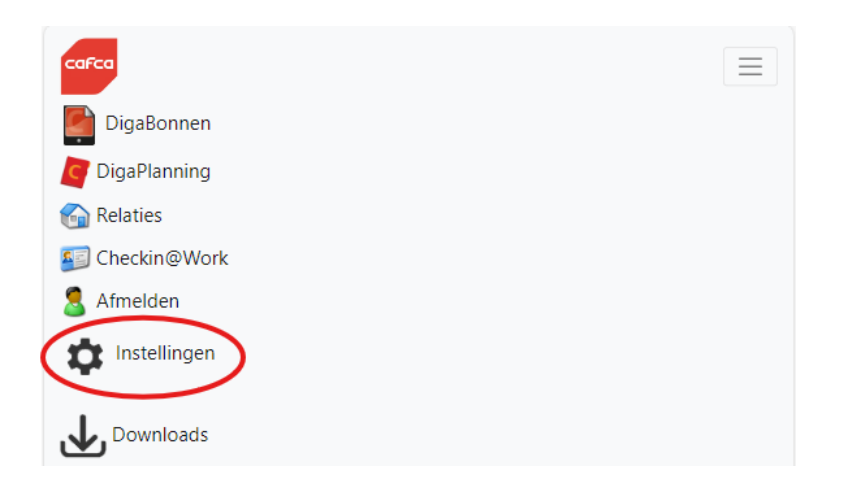

Hierna kan u enkel de knoppen aanzetten die relevant zijn voor u.

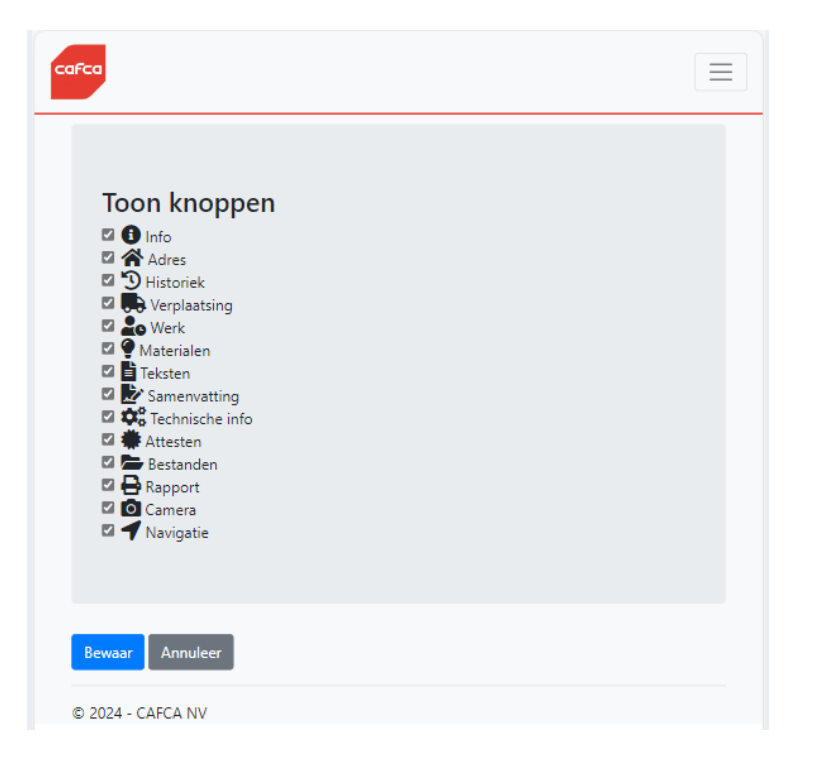

#### <span id="page-19-0"></span>Info

 $\bullet$  $\mid$ Hieronder kan de werknemer collega's toevoegen, start en stop datum/uren bekijken, projecten koppelen, …

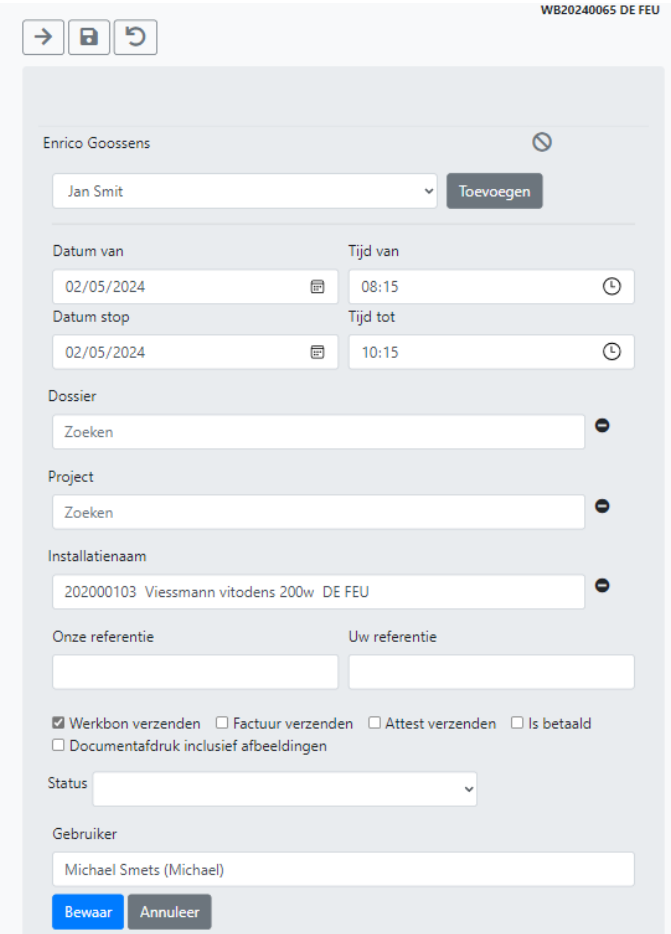

## <span id="page-20-0"></span>Adres

合  $\big\vert$  Overzicht van het relatie-, werk- en factuuradres.

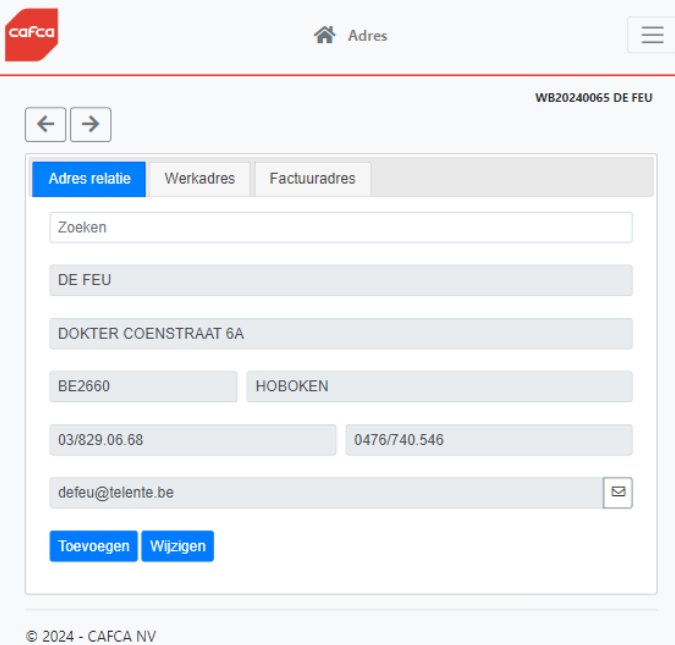

## <span id="page-20-1"></span>Historiek

Hier kan u de historiek van de werkbonnen op hetzelfde werkadres bekijken.

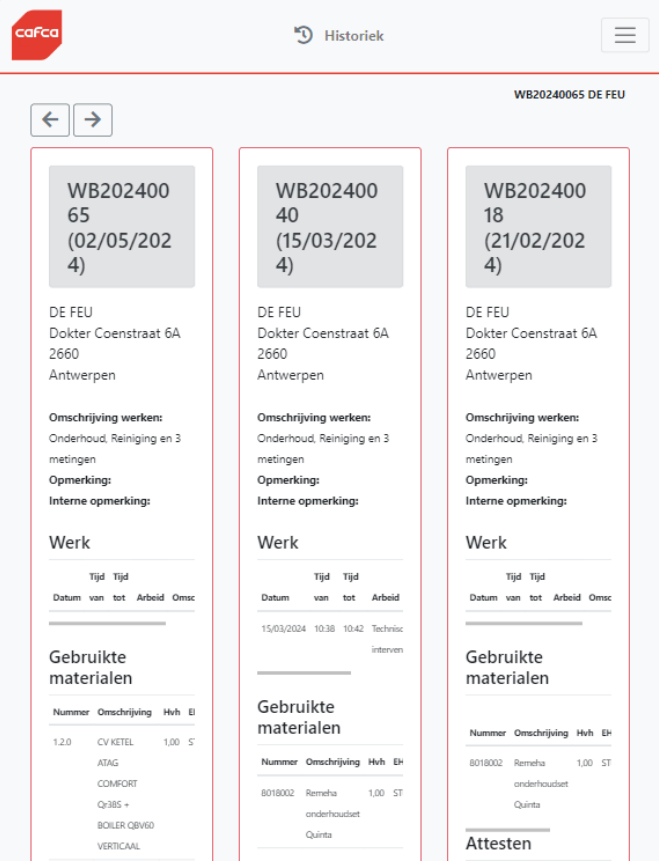

#### <span id="page-21-0"></span>Verplaatsing

Hier kunnen de verplaatsing per werkbon geregistreerd worden.

Wanneer de werknemer vertrekt van de werkgever of thuis dient hij op de groene start knop te drukken.

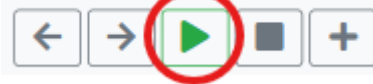

Wanneer hij op de werkplek aankomt klikt hij op de rode stop knop.

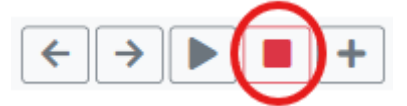

#### <span id="page-21-1"></span>Werkuren

 $2<sub>o</sub>$ 

Voor de werkuren geld hetzelfde principe als voor de verplaatsingen.

Wanneer de werknemer start met de werken drukt hij op de groene start knop.

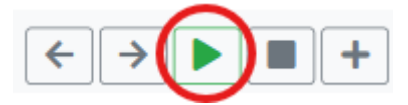

Wanneer hij stopt met werken drukt hij op de rode knop.

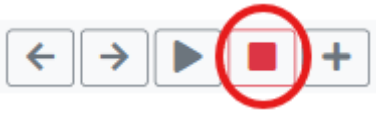

#### <span id="page-21-2"></span>Materialen app

 $\bullet$ Hieronder kan de werknemer zelf verbruikte materialen toevoegen, of als dit alreeds is opgemaakt in het Cloud systeem, kan er hier de nodige materialen bekeken worden.

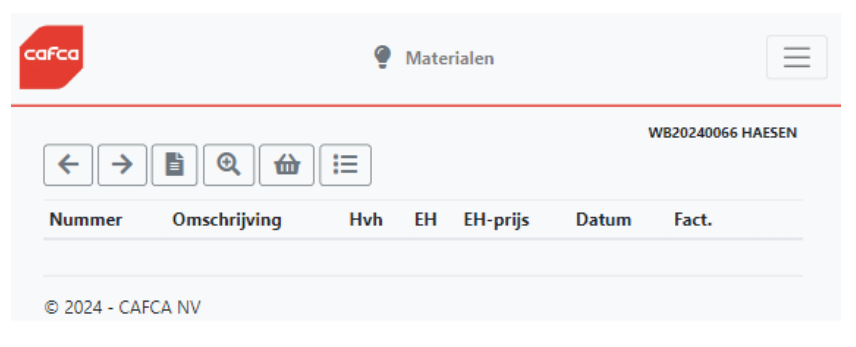

Wanneer u op het vergrootglas klikt kan de medewerker artikelen toevoegen uit de geselecteerde prijslijst.

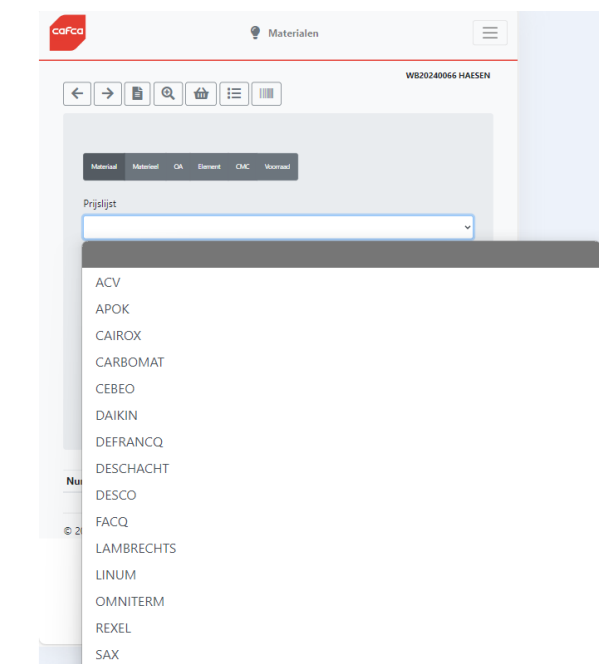

Bijvoorbeeld kiest u uw samengestelde prijslijst van Cebeo, met eventueel nog een opgemaakte groep of specifiek gezocht product, kunnen de artikelen op de werkbon toegevoegd worden door op de blauwe plus te drukken.

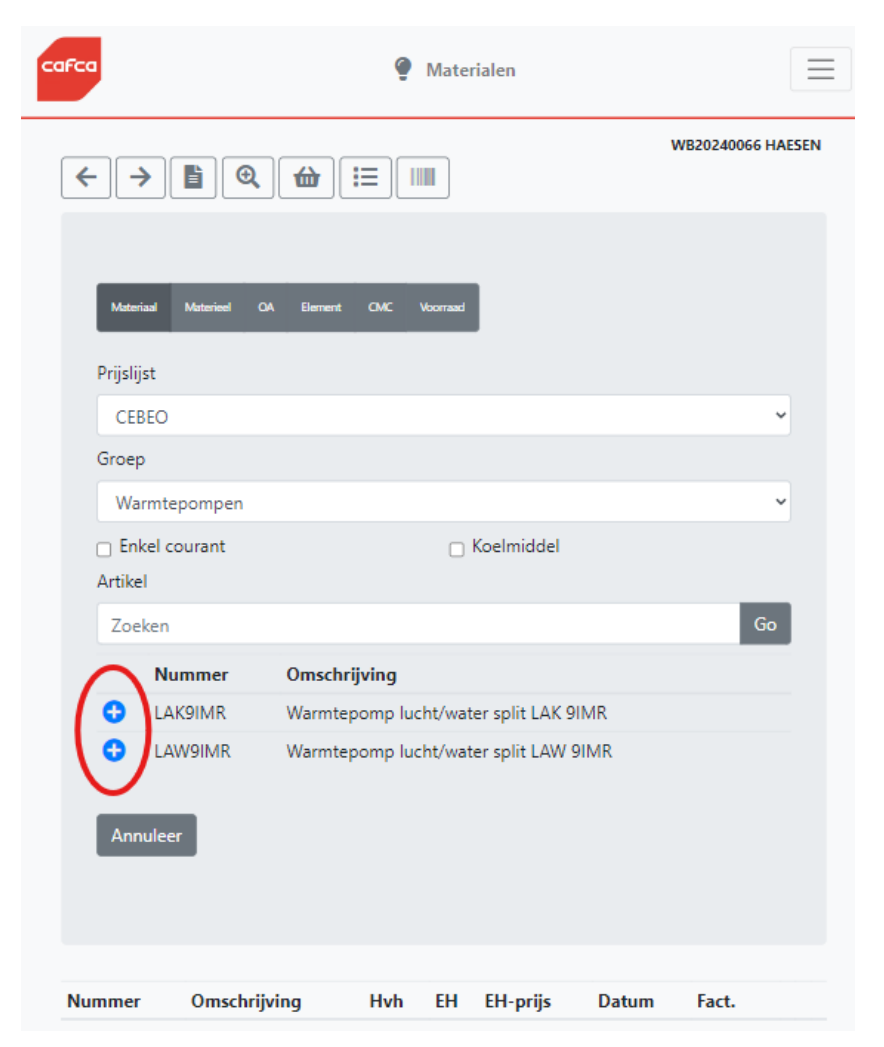

Via het **in die investigely icoon**, kan er ook manueel het artikel toegevoegd worden.

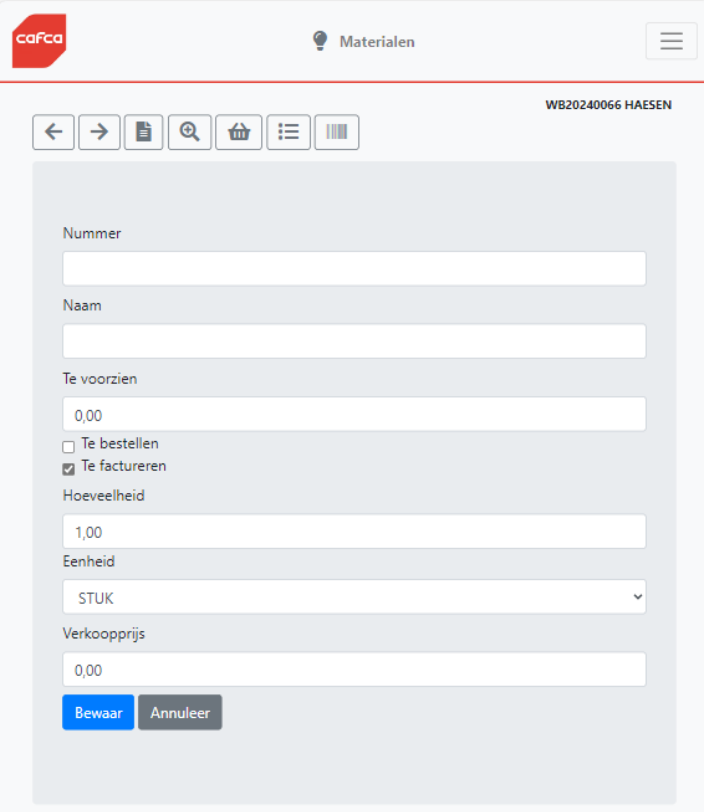

Via het winkelmandje kan er via de webshop artikelen geïmporteerd worden als er een webshopkoppeling met de geselecteerde groothandel actief is.

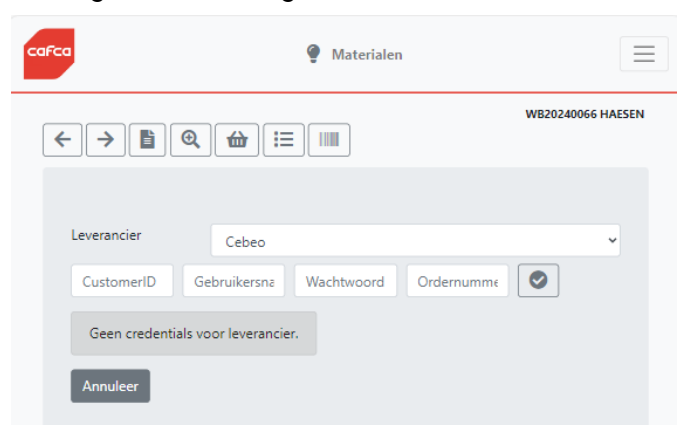

#### <span id="page-24-0"></span>Teksten:

ę Hier kan u de omschrijving werken, opmerkingen, interne opmerkingen en installatie info bijhouden of aanvullen.

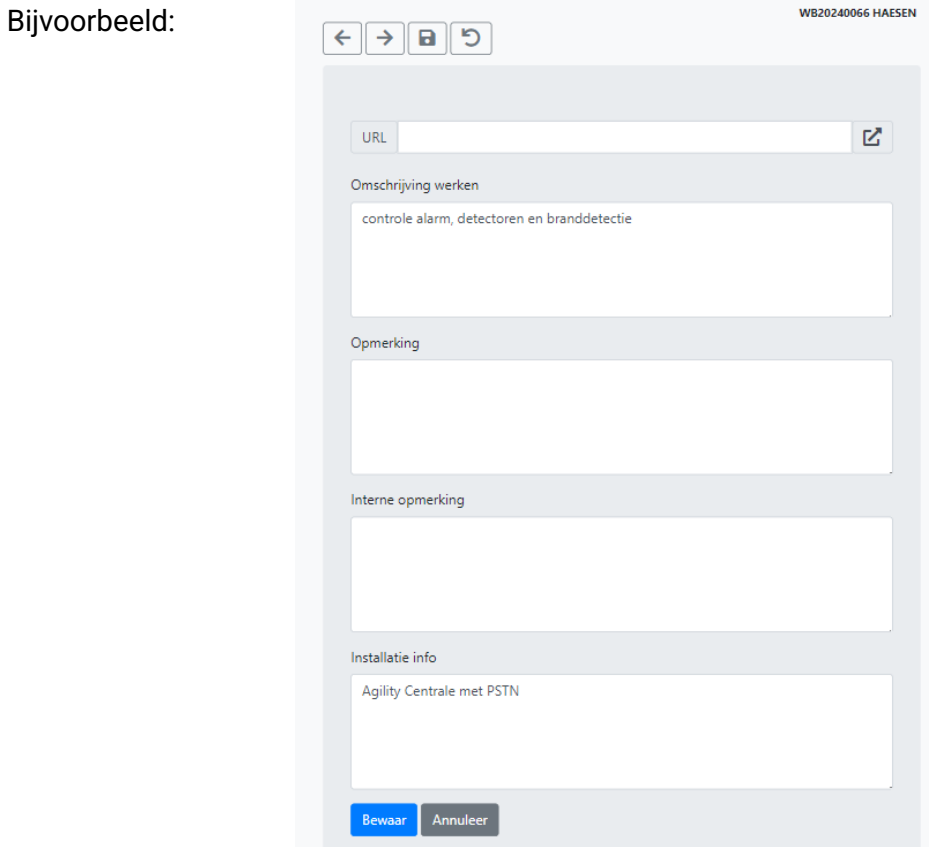

Alles wat bij "teksten" genoteerd wordt zal op de werkbon verschijnen. Enkel Interne opmerking is enkel zichtbaar voor de werknemer.

#### <span id="page-24-1"></span>**Samenvatting**

泛 Hier krijgt u een samenvatting van al de verplaatsingen, werken, materialen, en opmerkingen.

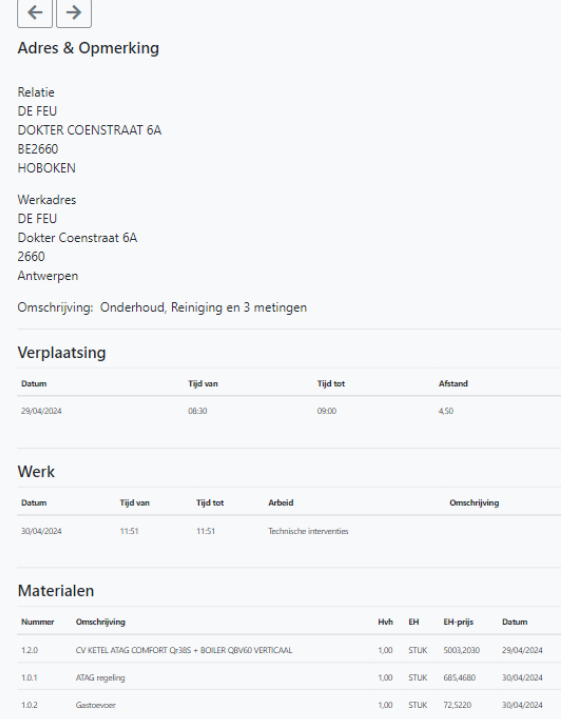

U kan deze ook laten ondertekenen door de klant op uw mobiel toestel.

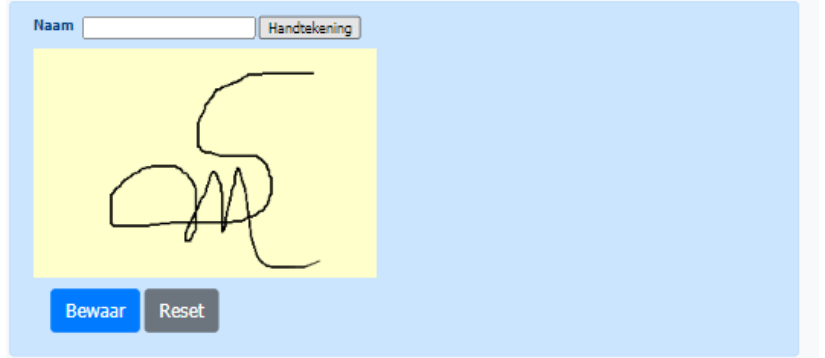

#### <span id="page-25-0"></span>Technische info

 $\left\lfloor \frac{1}{2} \right\rfloor$  Hier kan u alle technische info aanvullen of bekijken als dit alreeds gekoppeld is aan een installatie binnen Cafca.

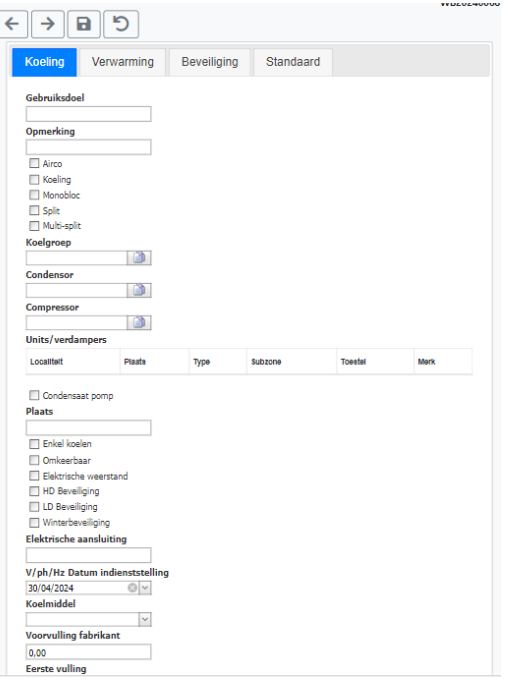

## <span id="page-25-1"></span>Attesten mobiele app

Het grootste aantal wettelijke attesten kunnen worden ingevuld via onze Cafca mobile app. Deze attesten zijn alreeds voorzien binnen ons systeem en kunnen op 2 manieren aan de werkbon toegevoegd worden. De eerste manier is in de Cloud Software zelf en kan u bekijken in het hoofdstuk "Attesten Cloud".

De andere manier is via de app zelf. U kan via het drop down menu een wettelijk attest kiezen.

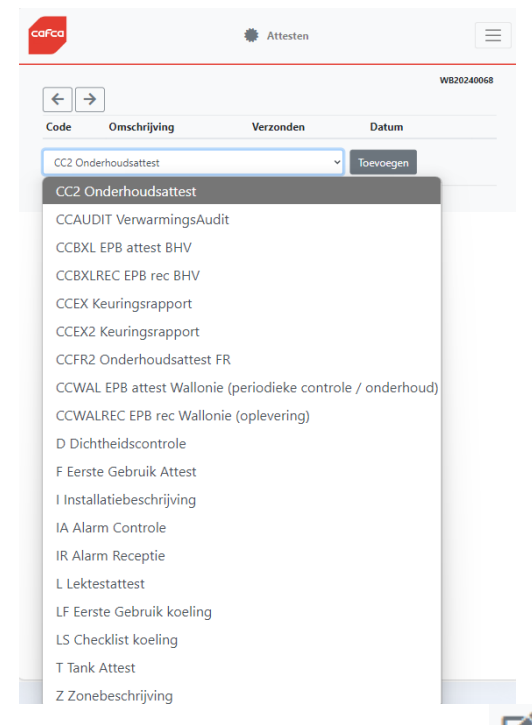

Als we deze toevoegen kunnen we deze digitaal invullen via het  $\overrightarrow{C}$  teken.

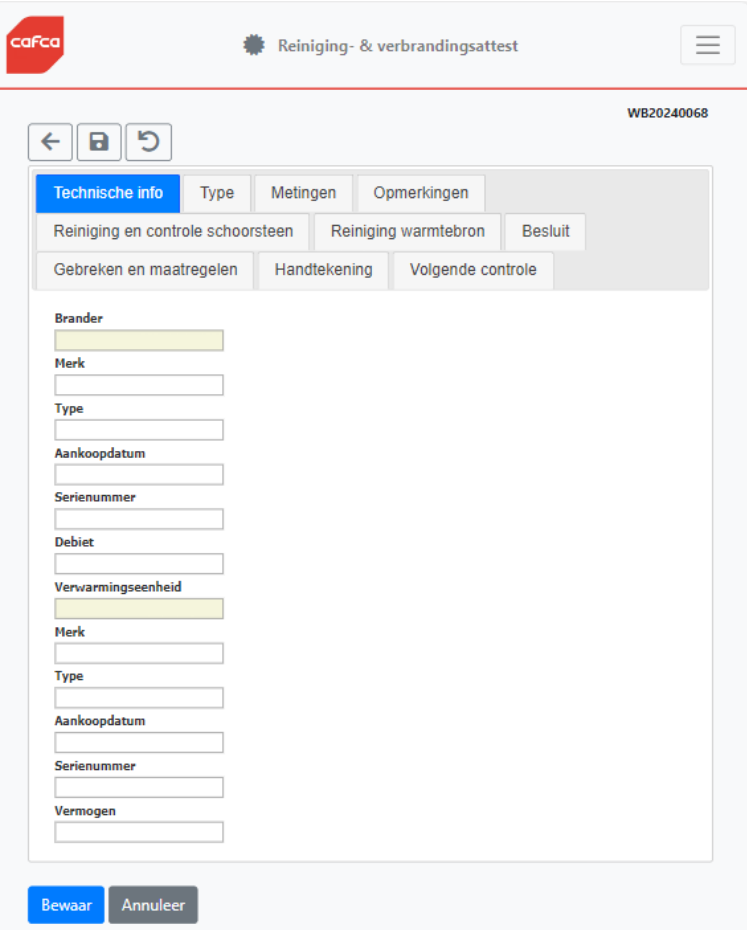

Als we dit openen zien we dat dit attest opgebouwd is zoals u het op papier kent, maar enkel digitaal opgesteld.

Als u gebruik maakt van een Testo 300 toestel met toegang tot Wifi of Bluetooth of een Eurolyzer toestel, kunnen de metingen rechtstreeks overgezet worden van uw toestel naar het attest. Zo heeft u geen nodeloos overtyp werk.

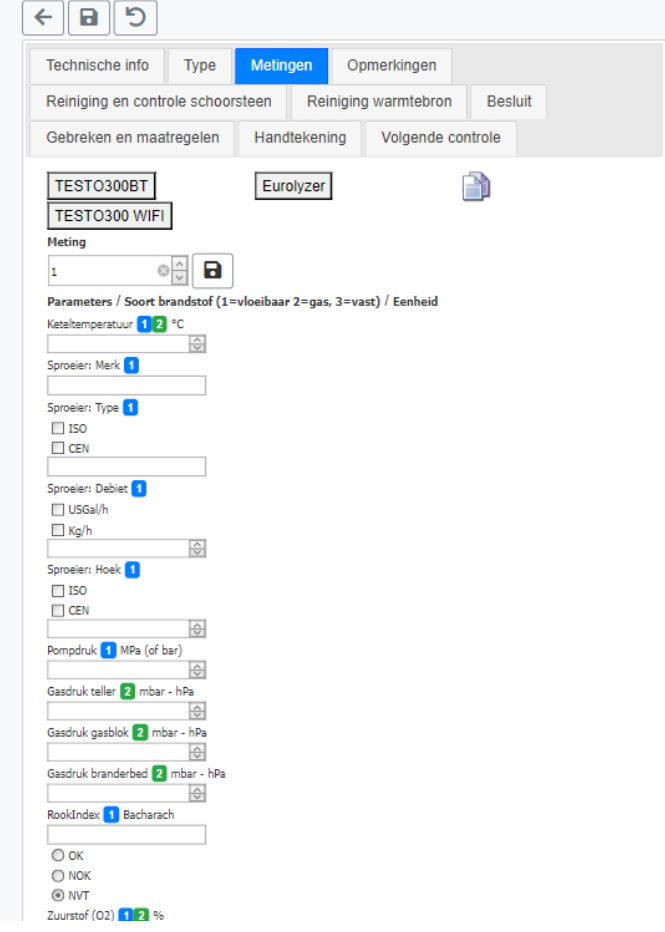

U kan deze ook laten ondertekenen onder "handtekening" in het attest.

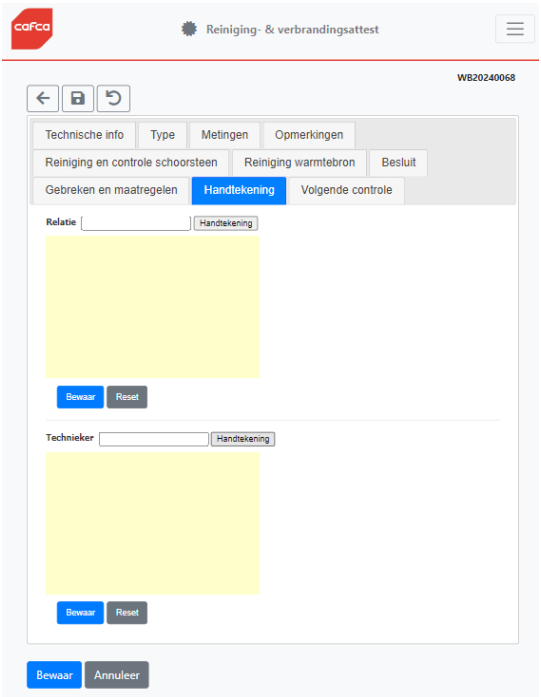

#### <span id="page-28-0"></span>Bestanden

 $\Rightarrow$ Onder bestanden worden de foto's toegevoegd die u neemt onder het foto onderdeel

U kan hier ook bestanden aan de werkbon toevoegen via Cafca Cloud, maar let op: deze bestanden moeten leesbaar zijn op een mobiel toestel.

#### <span id="page-29-0"></span>Rapport

₿  $\mid$ Onder rapport kan u de uiteindelijke afdruk van de werkbon zien. Hier is de samenvatting opgesteld in een document naargelang uw lay-out.

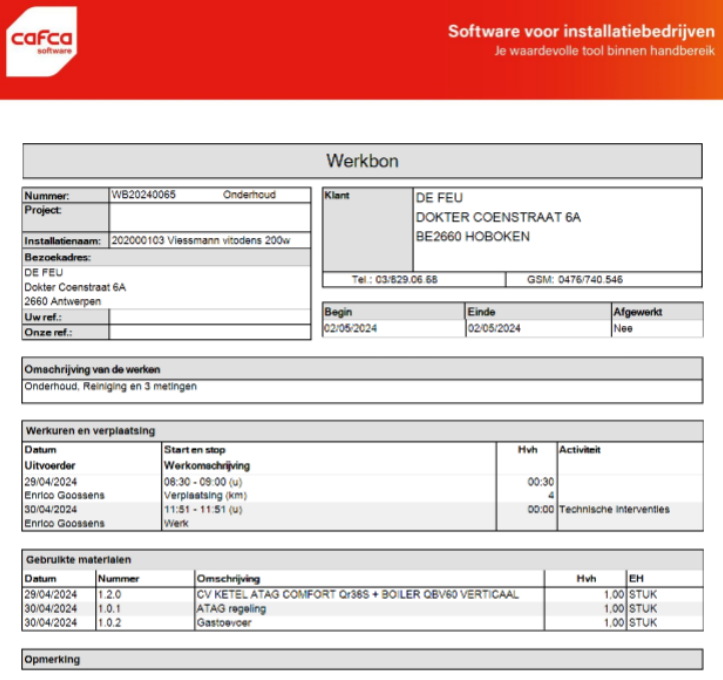

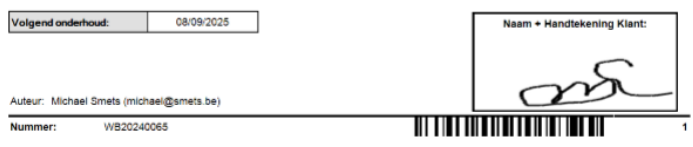

WWW.CAFCA.BE

Dit overzicht zou meteen kunnen verzonden worden naar de klant via de "verzend" knop. Verzend

#### <span id="page-30-0"></span>Afgewerkt?

Wanneer de werken zijn afgewerkt, de bon is ondertekend en het is eventueel verzonden naar de klant, willen we de werkbon uiteraard gaan afsluiten.

Om een zo duidelijk mogelijk overzicht te houden willen we alle afgewerkte werkbonnen niet meer zichtbaar hebben staan voor de werknemer.

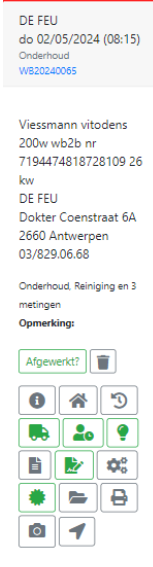

U kan aan de groene symbolen zien welke ingevuld zijn. In dit geval zijn dat de verplaatsingen, werkuren, materialen, attest en is het ondertekend.

Als hierbij de werkbon is afgewerkt klikken we op de groene "afgewerkt" knop.

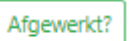

Daarbij krijgen we nog een pop-up of we de bon zeker willen afsluiten.

#### www.cafcamobile.be vertelt

Bent u zeker?

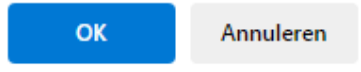

En als we op OK klikken verdwijnt de werkbon in het overzicht van de werknemer.

Alles wat er in de mobiele app is toegevoegd of is aangevuld staat rechtstreeks in samenwerking met de Cloud Software en zal ook meteen in de software weergegeven worden.

Alles kan ook nog in het Cloud systeem aangepast worden.